User Guide

© Copyright 2014 Hewlett-Packard Development Company, L.P.

AMD is a trademark of Advanced Micro Devices, Inc. Bluetooth is a trademark owned by its proprietor and used by Hewlett-Packard Company under license. Intel is a trademark of Intel Corporation in the U.S. and other countries. Microsoft and Windows are U.S. registered trademarks of the Microsoft group of companies.

The information contained herein is subject to change without notice. The only warranties for HP products and services are set forth in the express warranty statements accompanying such products and services. Nothing herein should be construed as constituting an additional warranty. HP shall not be liable for technical or editorial errors or omissions contained herein.

First Edition: September 2014

Document Part Number: 780905-001

#### Product notice

This guide describes features that are common to most models. Some features may not be available on your computer.

Not all features are available in all editions of Windows. This computer may require upgraded and/or separately purchased hardware, drivers and/or software to take full advantage of Windows functionality. Go to <u>http://www.microsoft.com</u> for details.

To access the latest user guide, go to <u>http://www.hp.com/support</u>, and select your country. Select **Drivers & Downloads**, and then follow the on-screen instructions.

#### Software terms

By installing, copying, downloading, or otherwise using any software product preinstalled on this computer, you agree to be bound by the terms of the HP End User License Agreement (EULA). If you do not accept these license terms, your sole remedy is to return the entire unused product (hardware and software) within 14 days for a full refund subject to the refund policy of your seller.

For any further information or to request a full refund of the price of the computer, please contact your seller.

#### Safety warning notice

▲ WARNING! To reduce the possibility of heat-related injuries or of overheating the computer, do not place the computer directly on your lap or obstruct the computer air vents. Use the computer only on a hard, flat surface. Do not allow another hard surface, such as an adjoining optional printer, or a soft surface, such as pillows or rugs or clothing, to block airflow. Also, do not allow the AC adapter to come into contact with the skin or a soft surface, such as pillows or rugs or clothing, during operation. The computer and the AC adapter comply with the user-accessible surface temperature limits defined by the International Standard for Safety of Information Technology Equipment (IEC 60950).

# **Table of contents**

| 1 | Starting right                                 | 1   |
|---|------------------------------------------------|-----|
|   | Visit the HP Apps Store                        | 1   |
|   | Best practices                                 | 1   |
|   | Fun things to do                               | 2   |
|   | More HP resources                              | . 3 |
| 2 | Getting to know your tablet                    | . 5 |
|   | Finding your hardware and software information | . 5 |
|   | Locating hardware                              | . 5 |
|   | Locating software                              | 5   |
|   | Right side                                     | . 6 |
|   | Left side                                      | . 7 |
|   | Display                                        | 8   |
|   | Тор                                            | . 9 |
|   | Bottom                                         | . 9 |
|   | Rear                                           | 10  |
|   | Labels                                         | 11  |
|   | Adjusting the tablet stand                     | 12  |
|   | Changing your tablet's settings                | 13  |
|   | Changing your tablet's view                    | 13  |
|   | Adjusting your tablet's autorotate lock        | 13  |
|   | Adjusting your tablet's screen brightness      | 13  |
| 3 | Using the keyboard base                        | 14  |
|   | Keyboard base components                       | 14  |
|   | Тор                                            | 14  |
|   | Lights                                         | 15  |
|   | Turning on the keyboard base                   | 16  |
|   | Connecting the tablet to the keyboard base     | 17  |
|   | Pairing the keyboard base                      | 18  |
|   | Charging the keyboard base battery             | 19  |
| 4 | Connecting to a network                        | 20  |
|   | Connecting to a wireless network               | 20  |
|   | Using the wireless controls                    | 20  |
|   | Using operating system controls                | 20  |

|                        | haring data and drives and accessing software                                    |      |
|------------------------|----------------------------------------------------------------------------------|------|
| U                      | sing a WLAN                                                                      |      |
|                        | Using an Internet service provider<br>Setting up a WLAN                          |      |
|                        | Configuring a wireless router                                                    |      |
|                        | Protecting your WLAN                                                             |      |
|                        | Connecting to a WLAN                                                             |      |
| U                      | sing Bluetooth wireless devices (select models only)                             |      |
| 5 Enioving entertainm  | ent features                                                                     | . 24 |
|                        | eatures                                                                          |      |
|                        | ebcam                                                                            |      |
| <b>U</b>               |                                                                                  |      |
| -                      | onnecting speakers                                                               |      |
|                        | onnecting headphones and microphones                                             |      |
|                        | sing Beats Audio (select models only)                                            |      |
|                        | Accessing Beats Audio Control Panel                                              |      |
|                        | Enabling and disabling Beats Audio                                               |      |
| Те                     | esting your audio features                                                       |      |
|                        | onnected Music                                                                   |      |
| Using video            |                                                                                  | 27   |
| C                      | onnecting video devices by using an HDMI cable                                   | 28   |
|                        | Setting up HDMI audio                                                            | 28   |
| Di                     | scovering and connecting to Miracast-compatible wireless displays (select models |      |
| or                     | nly)                                                                             | 29   |
| 6 Navigating the scree | en                                                                               | 30   |
| Using the To           | puchPad and gestures                                                             | 30   |
| Ta                     | apping                                                                           | 31   |
| Se                     | crolling                                                                         | 32   |
| 2-                     | finger pinch zoom                                                                | 33   |
| 2-                     | finger click                                                                     | 34   |
| Ed                     | dge swipes                                                                       | 35   |
|                        | Right-edge swipe                                                                 | 35   |
|                        | Left-edge swipe                                                                  | 35   |
|                        | Top-edge swipe                                                                   | 36   |
| Using touch            | screen gestures (select models only)                                             | 37   |
| 0                      | ne-finger slide                                                                  | 37   |
| Та                     | apping                                                                           | 38   |
| 2-                     | finger pinch zoom                                                                | 39   |
| Ed                     | dge swipes                                                                       | 40   |

| Right-edge swipe                                                                          | 40 |
|-------------------------------------------------------------------------------------------|----|
| Left-edge swipe                                                                           | 40 |
| Top-edge swipe and bottom-edge swipe                                                      | 41 |
| Using the keyboard base and mouse                                                         | 42 |
| Using the keys                                                                            | 42 |
| Using the action keys                                                                     | 42 |
| Using Windows shortcut keys                                                               | 43 |
| Using the digitizer pen (select models only)                                              | 44 |
| Identifying the pen components                                                            | 44 |
| Holding the pen                                                                           | 44 |
| Storing the pen                                                                           | 45 |
| Storing the pen on the tablet                                                             | 45 |
| Storing the pen on the keyboard base                                                      | 46 |
| Using the on-screen keyboard                                                              | 47 |
|                                                                                           |    |
| 7 Managing power                                                                          | 48 |
| Initiating Sleep and Hibernation                                                          | 48 |
| Manually initiating and exiting Sleep                                                     | 49 |
| Manually initiating and exiting Hibernation (select models only)                          | 49 |
| Setting password protection on wakeup                                                     | 49 |
| Using the power meter and power settings                                                  | 50 |
| Running on battery power                                                                  | 50 |
| Factory-sealed battery                                                                    | 50 |
| Finding battery information                                                               | 50 |
| Conserving battery power                                                                  | 50 |
| Identifying low battery levels                                                            | 51 |
| Resolving a low battery level                                                             | 51 |
| Resolving a low battery level when external power is available                            | 51 |
| Resolving a low battery level when no power source is available                           | 51 |
| Resolving a low battery level when the tablet cannot exit Hibernation                     | 51 |
| Running on external AC power                                                              | 51 |
| Troubleshooting power problems                                                            | 52 |
| Refreshing your software content with Intel Smart Connect Technology (select models only) | 53 |
| Shutting down (turning off) the tablet                                                    | 53 |
|                                                                                           |    |
| 8 Maintaining your tablet                                                                 | 54 |
| Improving performance                                                                     | 54 |
| Handling drives                                                                           | 54 |
| Using Disk Cleanup                                                                        | 54 |
| Updating programs and drivers                                                             | 55 |

| Cleaning the display (All-in-Ones or Notebooks)       56         Cleaning the sides or cover       56         Cleaning the TouchPad, keyboard base, or mouse       56         Traveling with or shipping your tablet       56         9 Securing your tablet and information       58         Setting Windows passwords       59         Setting Windows passwords       59         Using passwords       59         Setting Setup Utility (BIOS) passwords       60         Using intermet security software       60         Using intermet security software       60         Installing ortical security updates       60         Installing ortical security updates       60         Installing our wireless network       61         Securing your wireless network       61         Backing up your software applications and information       61         10 Using Setup Utility (BIOS) and HP PC Hardware Diagnostics (UEFI)       62         Updating the BIOS       62         Downloading a BIOS update       63         Downloading HP PC Hardware Diagnostics (UEFI)       63         Downloading HP PC Hardware Diagnostics (UEFI) to a USB device       64         11 Backing up, restoring, and recovering       65         Creating HP Recovery media       65 <th>Cleaning procedures</th> <th> 55</th>      | Cleaning procedures                                                 | 55 |
|----------------------------------------------------------------------------------------------------|---------------------------------------------------------------------|----|
| Cleaning the TouchPad, keyboard base, or mouse       56         Traveling with or shipping your tablet       56         9 Securing your tablet and information       58         Using passwords       58         Setting Windows passwords       59         Setting Setup Utility (BIOS) passwords       59         Using Internet security software       60         Using friewall software       60         Using friewall software       60         Installing critical security updates       60         Installing ritical security updates       61         Backing up your software applications and information       61         Backing up your software applications and information       61         10 Using Setup Utility (BIOS) and HP PC Hardware Diagnostics (UEFI)       62         Updating the BIOS       62         Determining the BIOS version       62         Downloading a BIOS update       63         Using HP PC Hardware Diagnostics (UEFI) to a USB device       64         11 Backing up, restoring, and recovering       65         Creating Recovery media       65         Creating HP Recovery media       65         Restore and recovery       66         Recovering using HP Recovery madia to recover       68                                                                           | Cleaning the display (All-in-Ones or Notebooks)                     | 56 |
| Traveling with or shipping your tablet       56         9 Securing your tablet and information       58         Using passwords       58         Setting Windows passwords       59         Setting Setup Utility (BIOS) passwords       59         Using Internet security software       60         Using antivirus software       60         Using firewall software       60         Installing critical security updates       60         Installing critical security updates       61         Securing your wireless network       61         Backing up your software applications and information       61         10 Using Setup Utility (BIOS)       62         Updating the BIOS       62         Determining the BIOS version       62         Determining the BIOS version       63         Using HP PC Hardware Diagnostics (UEFI)       63         Downloading a BIOS update       63         Using HP PC Hardware Diagnostics (UEFI) to a USB device       64         11 Backing up, restoring, and recovering       65         Creating recovery media       65         Creating HP Recovery media       65         Recovering using HP Recovery partition (select models only)       67         What you need to know       67                                                                                | Cleaning the sides or cover                                         | 56 |
| 9 Securing your tablet and information       58         Using passwords       58         Setting Windows passwords       59         Setting Setup Utility (BIOS) passwords       59         Using Internet security software       60         Using gritewall software       60         Installing software updates       60         Installing critical security updates       60         Installing critical security updates       61         Securing your wireless network       61         Backing up your software applications and information       61         10 Using Setup Utility (BIOS) and HP PC Hardware Diagnostics (UEFI)       62         Starting Setup Utility (BIOS)       62         Updating the BIOS       62         Determining the BIOS version       62         Determining the BIOS version       62         Downloading HP PC Hardware Diagnostics (UEFI)       63         Downloading HP PC Hardware Diagnostics (UEFI) to a USB device       64         11 Backing up, restoring, and recovering       65         Creating recovery media       65         Restore and recovery       66         Restore and recovery       66         Restore and recovery       66         Recovering using HP Recovery partition (sele                                                                       | Cleaning the TouchPad, keyboard base, or mouse                      | 56 |
| Using passwords       58         Setting Windows passwords       59         Setting Setup Utility (BIOS) passwords       59         Using Internet security software       60         Using firewall software       60         Using firewall software       60         Installing software updates       60         Installing critical security updates       60         Installing P and third-party software updates       61         Securing your wireless network       61         Backing up your software applications and information       61         10 Using Setup Utility (BIOS)       62         Updating the BIOS       62         Updating the BIOS       62         Downloading a BIOS update       63         Using HP PC Hardware Diagnostics (UEFI)       63         Using HP PC Hardware Diagnostics (UEFI)       64         11 Backing up, restoring, and recovering       65         Creating HP Recovery media       65         Creating HP Recovery media       65         Restore and recovery       66         Recovering using HP Recovery Manager       67         Using HP Recovery media to recover       68         Changing the tablet boot order       68         Removing the HP Re                                                                                                    | Traveling with or shipping your tablet                              |    |
| Setting Windows passwords       59         Setting Setup Utility (BIOS) passwords       59         Using Internet security software       60         Using firewall software       60         Installing software updates       60         Installing critical security updates       60         Installing up critical security updates       61         Securing your wireless network       61         Backing up your software applications and information       61         10 Using Setup Utility (BIOS) and HP PC Hardware Diagnostics (UEFI)       62         Updating the BIOS       62         Determining the BIOS version       62         Downloading a BIOS update       63         Using HP PC Hardware Diagnostics (UEFI)       63         Downloading HP PC Hardware Diagnostics (UEFI) to a USB device       64         11 Backing up, restoring, and recovering       65         Creating HP Recovery media       65         Creating HP Recovery media       65         Restore and recovery       66         Recovering using HP Recovery Manager       67         What you need to know       67         Using HP Recovery media to recover       68         Removing the HP Recovery partition (select models only)       67 <t< td=""><td>9 Securing your tablet and information</td><td> 58</td></t<>   | 9 Securing your tablet and information                              | 58 |
| Setting Setup Utility (BIOS) passwords       59         Using Internet security software       60         Using antivirus software       60         Using firewall software       60         Installing software updates       60         Installing ortical security updates       60         Installing HP and third-party software updates       61         Securing your wireless network       61         Backing up your software applications and information       61         10       Using Setup Utility (BIOS) and HP PC Hardware Diagnostics (UEFI)       62         Updating the BIOS       62         Determining the BIOS version       62         Downloading a BIOS update       63         Downloading a BIOS update       63         Downloading HP PC Hardware Diagnostics (UEFI) to a USB device       64         11       Backing up, restoring, and recovering       65         Creating HP Recovery media       65         Creating HP Recovery media       65         Restore and recovery       66         Recovering using HP Recovery Manager       67         What you need to know       67         Using HP Recovery media to recover       68         Changing the tablet boot order       68         Re                                                                                         | Using passwords                                                     | 58 |
| Using Internet security software       60         Using antivirus software       60         Using firewall software       60         Installing software updates       60         Installing software updates       60         Installing reveall security updates       60         Installing HP and third-party software updates       61         Securing your wireless network       61         Backing up your software applications and information       61         10 Using Setup Utility (BIOS) and HP PC Hardware Diagnostics (UEFI)       62         Starting Setup Utility (BIOS)       62         Updating the BIOS       62         Determining the BIOS version       62         Downloading a BIOS update       63         Using HP PC Hardware Diagnostics (UEFI)       63         Downloading HP PC Hardware Diagnostics (UEFI) to a USB device       64         11 Backing up, restoring, and recovering       65         Creating recovery media       65         Creating HP Recovery media       65         Restore and recovery       66         Recovering using HP Recovery partition (select models only)       67         Using HP Recovery partition (select models only)       67         Using HP Recovery partition (select models only)       68 <td>Setting Windows passwords</td> <td> 59</td> | Setting Windows passwords                                           | 59 |
| Using antivirus software       60         Using firewall software       60         Installing software updates       60         Installing critical security updates       60         Installing ritical security updates       61         Securing your wireless network       61         Backing up your software applications and information       61         10       Using Setup Utility (BIOS) and HP PC Hardware Diagnostics (UEFI)       62         Starting Setup Utility (BIOS)       62         Updating the BIOS       62         Determining the BIOS version       62         Downloading a BIOS update       63         Using HP PC Hardware Diagnostics (UEFI)       63         Downloading HP PC Hardware Diagnostics (UEFI)       64         11       Backing up, restoring, and recovering       65         Creating HP Recovery media       65         Creating HP Recovery media       65         Restore and recovery       66         Recovering using HP Recovery Manager       67         What you need to know       67         Using HP Recovery partition (select models only)       67         Using HP Recovery partition (select models only)       67         Using HP Recovery partition (select models only)       68                                                                         | Setting Setup Utility (BIOS) passwords                              | 59 |
| Using firewall software       60         Installing software updates       60         Installing critical security updates       60         Installing HP and third-party software updates       61         Securing your wireless network       61         Backing up your software applications and information       61         10 Using Setup Utility (BIOS) and HP PC Hardware Diagnostics (UEFI)       62         Starting Setup Utility (BIOS)       62         Updating the BIOS       62         Determining the BIOS version       62         Downloading a BIOS update       63         Using HP PC Hardware Diagnostics (UEFI)       63         Using HP PC Hardware Diagnostics (UEFI) to a USB device       64         11 Backing up, restoring, and recovering       65         Creating recovery media and backups       65         Creating HP Recovery media       66         Recovering using HP Recovery Manager       67         What you need to know       67         Using the HP Recovery media to recover       68         Removing the HP Recovery partition (select models only)       67         Using the HP Recovery partition (select models only)       68         Removing the HP Recovery partition (select models only)       68         Removing the HP                                     | Using Internet security software                                    | 60 |
| Installing software updates       60         Installing critical security updates       60         Installing HP and third-party software updates       61         Securing your wireless network       61         Backing up your software applications and information       61         10 Using Setup Utility (BIOS) and HP PC Hardware Diagnostics (UEFI)       62         Starting Setup Utility (BIOS)       62         Updating the BIOS       62         Determining the BIOS version       62         Downloading a BIOS update       63         Using HP PC Hardware Diagnostics (UEFI)       63         Downloading a BIOS update       63         Using HP PC Hardware Diagnostics (UEFI) to a USB device       64         11 Backing up, restoring, and recovering       65         Creating recovery media and backups       65         Creating HP Recovery media       65         Restore and recovery       66         Recovering using HP Recovery Manager       67         What you need to know       67         Using the HP Recovery media to recover       68         Changing the tablet boot order       68         Removing the HP Recovery partition (select models only)       67         Using the HP Recovery partition (select models only)       68<                                             | Using antivirus software                                            | 60 |
| Installing critical security updates       60         Installing HP and third-party software updates       61         Securing your wireless network       61         Backing up your software applications and information       61         10 Using Setup Utility (BIOS) and HP PC Hardware Diagnostics (UEFI)       62         Starting Setup Utility (BIOS)       62         Updating the BIOS       62         Determining the BIOS version       62         Downloading a BIOS update       63         Using HP PC Hardware Diagnostics (UEFI)       63         Downloading HP PC Hardware Diagnostics (UEFI) to a USB device       64         11 Backing up, restoring, and recovering       65         Creating recovery media and backups       65         Creating HP Recovery media       65         Restore and recovering       67         What you need to know       67         Using HP Recovery partition (select models only)       68         Changing the tablet boot order       68         Removing the HP Recovery partition (select models only)       68                                                                                                    | Using firewall software                                             | 60 |
| Installing HP and third-party software updates       61         Securing your wireless network       61         Backing up your software applications and information       61         10 Using Setup Utility (BIOS) and HP PC Hardware Diagnostics (UEFI)       62         Starting Setup Utility (BIOS)       62         Updating the BIOS       62         Determining the BIOS version       62         Downloading a BIOS update       63         Using HP PC Hardware Diagnostics (UEFI)       63         Downloading HP PC Hardware Diagnostics (UEFI) to a USB device       64         11 Backing up, restoring, and recovering       65         Creating recovery media and backups       65         Creating recovery media and backups       65         Restore and recovering       66         Recovering using HP Recovery Manager       67         What you need to know       67         Using the HP Recovery partition (select models only)       68         Removing the tablet boot order       68         Removing the HP Recovery partition (select models only)       68         12 Specifications       69                                                                                                    | Installing software updates                                         | 60 |
| Securing your wireless network       61         Backing up your software applications and information       61         10 Using Setup Utility (BIOS) and HP PC Hardware Diagnostics (UEFI)       62         Starting Setup Utility (BIOS)       62         Updating the BIOS       62         Determining the BIOS version       62         Downloading a BIOS update       63         Using HP PC Hardware Diagnostics (UEFI)       63         Downloading HP PC Hardware Diagnostics (UEFI) to a USB device       64         11 Backing up, restoring, and recovering       65         Creating recovery media and backups       65         Creating HP Recovery media       65         Restore and recovering using HP Recovery Manager       67         What you need to know       67         Using the HP Recovery partition (select models only)       67         Using the HP Recovery partition (select models only)       68         Removing the HP Recovery partition (select models only)       68         Removing the HP Recovery partition (select models only)       68         Removing the HP Recovery partition (select models only)       68         Removing the HP Recovery partition (select models only)       68         Removing the HP Recovery partition (select models only)       68              | Installing critical security updates                                | 60 |
| Backing up your software applications and information       61         10 Using Setup Utility (BIOS) and HP PC Hardware Diagnostics (UEFI)       62         Starting Setup Utility (BIOS)       62         Updating the BIOS       62         Determining the BIOS version       62         Downloading a BIOS update       63         Using HP PC Hardware Diagnostics (UEFI)       63         Downloading HP PC Hardware Diagnostics (UEFI) to a USB device       64         11 Backing up, restoring, and recovering       65         Creating recovery media and backups       65         Creating HP Recovery media       65         Restore and recovering       66         Recovering using HP Recovery Manager       67         What you need to know       67         Using HP Recovery media to recover       68         Removing the HP Recovery partition (select models only)       68         Removing the HP Recovery partition (select models only)       68         Removing the HP Recovery partition (select models only)       68         Removing the HP Recovery partition (select models only)       68         Removing the HP Recovery partition (select models only)       68         Removing the HP Recovery partition (select models only)       68         Removing the HP Recovery partition (sel | Installing HP and third-party software updates                      | 61 |
| 10 Using Setup Utility (BIOS) and HP PC Hardware Diagnostics (UEFI)       62         Starting Setup Utility (BIOS)       62         Updating the BIOS       62         Determining the BIOS version       62         Downloading a BIOS update       63         Using HP PC Hardware Diagnostics (UEFI)       63         Downloading HP PC Hardware Diagnostics (UEFI) to a USB device       64         11 Backing up, restoring, and recovering       65         Creating recovery media and backups       65         Creating HP Recovery media       65         Restore and recovering       66         Recovering using HP Recovery Manager       67         What you need to know       67         Using HP Recovery media to recover       68         Changing the tablet boot order       68         Removing the HP Recovery partition (select models only)       68         12 Specifications       69                                                                                                    | Securing your wireless network                                      | 61 |
| Starting Setup Utility (BIOS)       62         Updating the BIOS       62         Determining the BIOS version       62         Downloading a BIOS update       63         Using HP PC Hardware Diagnostics (UEFI)       63         Downloading HP PC Hardware Diagnostics (UEFI) to a USB device       64         11 Backing up, restoring, and recovering       65         Creating recovery media and backups       65         Creating HP Recovery media       65         Restore and recovery       66         Recovering using HP Recovery Manager       67         What you need to know       67         Using HP Recovery media to recover       68         Changing the tablet boot order       68         Removing the HP Recovery partition (select models only)       68         12 Specifications       69                                                                                                    | Backing up your software applications and information               | 61 |
| Updating the BIOS       62         Determining the BIOS version       62         Downloading a BIOS update       63         Using HP PC Hardware Diagnostics (UEFI)       63         Downloading HP PC Hardware Diagnostics (UEFI) to a USB device       64         11 Backing up, restoring, and recovering       65         Creating recovery media and backups       65         Creating HP Recovery media       65         Restore and recovery       66         Recovering using HP Recovery Manager       67         What you need to know       67         Using the HP Recovery media to recover       68         Changing the tablet boot order       68         Removing the HP Recovery partition (select models only)       68         12 Specifications       69                                                                                                    | 10 Using Setup Utility (BIOS) and HP PC Hardware Diagnostics (UEFI) |    |
| Determining the BIOS version       62         Downloading a BIOS update       63         Using HP PC Hardware Diagnostics (UEFI)       63         Downloading HP PC Hardware Diagnostics (UEFI) to a USB device       64         11 Backing up, restoring, and recovering       65         Creating recovery media and backups       65         Creating HP Recovery media       65         Restore and recovery       66         Recovering using HP Recovery Manager       67         What you need to know       67         Using the HP Recovery media to recover       68         Changing the tablet boot order       68         Removing the HP Recovery partition (select models only)       68         12 Specifications       69                                                                                                    | Starting Setup Utility (BIOS)                                       |    |
| Downloading a BIOS update       63         Using HP PC Hardware Diagnostics (UEFI)       63         Downloading HP PC Hardware Diagnostics (UEFI) to a USB device       64         11 Backing up, restoring, and recovering       65         Creating recovery media and backups       65         Creating HP Recovery media       65         Restore and recovery       66         Recovering using HP Recovery Manager       67         What you need to know       67         Using the HP Recovery media to recover       68         Changing the tablet boot order       68         Removing the HP Recovery partition (select models only)       68         12 Specifications       69                                                                                                    | Updating the BIOS                                                   |    |
| Using HP PC Hardware Diagnostics (UEFI)       63         Downloading HP PC Hardware Diagnostics (UEFI) to a USB device       64         11 Backing up, restoring, and recovering       65         Creating recovery media and backups       65         Creating HP Recovery media       65         Restore and recovery       66         Recovering using HP Recovery Manager       67         What you need to know       67         Using the HP Recovery partition (select models only)       67         Using the tablet boot order       68         Changing the tablet boot order       68         Removing the HP Recovery partition (select models only)       68         12 Specifications       69                                                                                                    | Determining the BIOS version                                        | 62 |
| Downloading HP PC Hardware Diagnostics (UEFI) to a USB device       64         11 Backing up, restoring, and recovering       65         Creating recovery media and backups       65         Creating HP Recovery media       65         Restore and recovery       66         Recovering using HP Recovery Manager       67         What you need to know       67         Using the HP Recovery partition (select models only)       67         Using the tablet boot order       68         Removing the HP Recovery partition (select models only)       68         12 Specifications       69                                                                                                    | Downloading a BIOS update                                           | 63 |
| 11 Backing up, restoring, and recovering       65         Creating recovery media and backups       65         Creating HP Recovery media       65         Restore and recovery       66         Recovering using HP Recovery Manager       67         What you need to know       67         Using the HP Recovery partition (select models only)       67         Using HP Recovery media to recover       68         Changing the tablet boot order       68         Removing the HP Recovery partition (select models only)       68         12 Specifications       69                                                                                                    | Using HP PC Hardware Diagnostics (UEFI)                             | 63 |
| Creating recovery media and backups       65         Creating HP Recovery media       65         Restore and recovery       66         Recovering using HP Recovery Manager       67         What you need to know       67         Using the HP Recovery partition (select models only)       67         Using HP Recovery media to recover       68         Changing the tablet boot order       68         Removing the HP Recovery partition (select models only)       68         12 Specifications       69                                                                                                    | Downloading HP PC Hardware Diagnostics (UEFI) to a USB device       | 64 |
| Creating HP Recovery media       65         Restore and recovery       66         Recovering using HP Recovery Manager       67         What you need to know       67         Using the HP Recovery partition (select models only)       67         Using HP Recovery media to recover       68         Changing the tablet boot order       68         Removing the HP Recovery partition (select models only)       68         12 Specifications       69                                                                                                    | 11 Backing up, restoring, and recovering                            | 65 |
| Restore and recovery       66         Recovering using HP Recovery Manager       67         What you need to know       67         Using the HP Recovery partition (select models only)       67         Using HP Recovery media to recover       68         Changing the tablet boot order       68         Removing the HP Recovery partition (select models only)       68         12 Specifications       69                                                                                                    | Creating recovery media and backups                                 | 65 |
| Recovering using HP Recovery Manager       67         What you need to know       67         Using the HP Recovery partition (select models only)       67         Using HP Recovery media to recover       68         Changing the tablet boot order       68         Removing the HP Recovery partition (select models only)       68         12 Specifications       69                                                                                                    | Creating HP Recovery media                                          | 65 |
| What you need to know       67         Using the HP Recovery partition (select models only)       67         Using HP Recovery media to recover       68         Changing the tablet boot order       68         Removing the HP Recovery partition (select models only)       68         12 Specifications       69                                                                                                    | Restore and recovery                                                | 66 |
| Using the HP Recovery partition (select models only)                                                                                                    | Recovering using HP Recovery Manager                                | 67 |
| Using HP Recovery media to recover                                                                                                    | What you need to know                                               | 67 |
| Changing the tablet boot order                                                                                                    | Using the HP Recovery partition (select models only)                | 67 |
| Removing the HP Recovery partition (select models only)                                                                                                    | Using HP Recovery media to recover                                  | 68 |
| 12 Specifications                                                                                                    | Changing the tablet boot order                                      | 68 |
|                                                                                                    | Removing the HP Recovery partition (select models only)             |    |
| Input power                                                                                                    | 12 Specifications                                                   | 69 |
|                                                                                                    | Input power                                                         | 69 |

| Operating environment      | 69 |
|----------------------------|----|
| 13 Electrostatic Discharge | 70 |
| Index                      | 71 |

# 1 Starting right

This computer is a powerful tool designed to enhance your work and entertainment. Read this chapter to learn about best practices after you set up your computer, fun things to do with your computer, and where to find additional HP resources.

## Visit the HP Apps Store

The HP Apps Store offers a wide choice of popular games, entertainment and music apps, productivity apps, and apps exclusive to HP that you can download to the Start screen. The selection is updated regularly and includes regional content and country-specific offers. Be sure to check the HP Apps Store frequently for new and updated features.

**IMPORTANT:** You must be connected to the Internet to access the HP Apps Store.

NOTE: **HP picks** is available in select countries only.

To view and download an app:

- 1. From the Start screen, select the **Store** app.
- 2. Select HP picks to view all the available apps.
- 3. Select the app you want to download, and then follow the on-screen instructions. When the download is complete, the app appears on the All apps screen.

### **Best practices**

After you set up and register the computer, we recommend the following steps to get the most out of your smart investment:

- If you haven't already done so, connect to a wired or wireless network. See details in <u>Connecting</u> to a network on page 20.
- Become familiar with the computer hardware and software. For more information, see <u>Getting to</u> <u>know your tablet on page 5</u> and <u>Enjoying entertainment features on page 24</u>.
- Update or purchase antivirus software. See Using antivirus software on page 60.
- Back up your hard drive by creating recovery discs or a recovery flash drive. See <u>Backing up</u>, restoring, and recovering on page 65.

## Fun things to do

- You know that you can watch a YouTube video on the computer. But did you know that you can also connect your computer to a TV or gaming console? For more information, see <u>Connecting video devices by using an HDMI cable on page 28</u>.
- You know that you can listen to music on the computer. But did you know that you can also stream live radio to the computer and listen to music or talk radio from all over the world? See Using audio on page 26.
- You know that you can create a powerful presentation with Microsoft® applications. But did you know you can also connect to a projector to share your ideas with a group? See <u>Connecting</u> video devices by using an HDMI cable on page 28.
- Experience music the way the artist intended, with deep controlled bass and clear, pure sound. See <u>Using Beats Audio (select models only) on page 26</u>.
- Use the TouchPad and the new Windows® touch gestures for smooth control of images and pages of text. See <u>Using the TouchPad and gestures on page 30</u>.

## More HP resources

You have already used *Setup Instructions* to turn on the computer and locate this guide. To locate resources that provide product details, how-to information, and more, use this table.

| Resource                                                                                                    | Contents                                                                                                    |  |  |
|----------------------------------------------------------------------------------------------------|----------------------------------------------------------------------------------------------------|--|--|
| Setup Instructions                                                                                                    | Overview of computer setup and features                                                                                    |  |  |
| Help and Support                                                                                                    | • A broad range of how-to information and troubleshooting tips                                                             |  |  |
| To access Help and Support, from the Start screen,<br>type help, and then from the Search window, select<br><b>Help and Support</b> . For U.S. support, go to<br><u>http://www.hp.com/go/contactHP</u> . For worldwide<br>support, go to <u>http://welcome.hp.com/country/us/en/</u><br><u>wwcontact_us.html</u> . |                                                                                                    |  |  |
| Worldwide support                                                                                                    | Online chat with an HP technician                                                                                          |  |  |
| To get support in your language, go to                                                                                                    | Support telephone numbers                                                                                                  |  |  |
| http://welcome.hp.com/country/us/en/<br>wwcontact_us.html.                                                                                                    | HP service center locations                                                                                                |  |  |
| Safety & Comfort Guide                                                                                                    | Proper workstation setup                                                                                                   |  |  |
| To access this guide:                                                                                                    | <ul> <li>Guidelines for posture and work habits that increase your<br/>comfort and decrease your risk of injury</li> </ul> |  |  |
| 1. From the Start screen, type support, and then select the HP Support Assistant app.                                                                                                    | Electrical and mechanical safety information                                                                               |  |  |
| <ol> <li>Select My computer, and then select User<br/>guides.</li> </ol>                                                                                                    |                                                                                                    |  |  |
| – or –                                                                                                    |                                                                                                    |  |  |
| Go to http://www.hp.com/ergo.                                                                                                    |                                                                                                    |  |  |
| Regulatory, Safety and Environmental Notices                                                                                                    | Important regulatory notices, including proper battery dispos                                                              |  |  |
| To access this guide:                                                                                                    | information                                                                                                    |  |  |
| ▲ From the Start screen, type support, and then select the HP Support Assistant app.                                                                                                    |                                                                                                    |  |  |
| Limited Warranty*                                                                                                    | Specific warranty information about this computer                                                                          |  |  |
| To access this guide:                                                                                                    |                                                                                                    |  |  |
| 1. From the Start screen, type support, and then select the HP Support Assistant app.                                                                                                    |                                                                                                    |  |  |
| 2. Select My computer, and then select Warranty and services.                                                                                                    |                                                                                                    |  |  |
| – or –                                                                                                    |                                                                                                    |  |  |
| Go to http://www.hp.com/go/orderdocuments.                                                                                                    |                                                                                                    |  |  |

\*You can find the expressly provided HP Limited Warranty applicable to your product located with the user guides on your computer and/or on the CD/DVD provided in the box. In some countries/regions, HP may provide a printed HP Limited Warranty in the box. For countries/regions where the warranty is not provided in printed format, you may request a printed copy from <a href="http://www.hp.com/go/orderdocuments">http://www.hp.com/go/orderdocuments</a> or write to:

- North America: Hewlett-Packard, MS POD, 11311 Chinden Blvd., Boise, ID 83714, USA
- Europe, Middle East, Africa: Hewlett-Packard, POD, Via G. Di Vittorio, 9, 20063, Cernusco s/Naviglio (MI), Italy
- Asia Pacific: Hewlett-Packard, POD, P.O. Box 200, Alexandra Post Office, Singapore 911507

| Resource | Contents |
|----------|----------|
|          |          |

When you request a printed copy of your warranty, please include your product number, warranty period (found on your service label), name, and postal address.

**IMPORTANT:** Do NOT return your HP product to the addresses above. For U.S. support, go to <u>http://www.hp.com/go/</u> <u>contactHP</u>. For worldwide support, go to <u>http://welcome.hp.com/country/us/en/wwcontact\_us.html</u>.

# 2 Getting to know your tablet

## Finding your hardware and software information

#### Locating hardware

To find out what hardware is installed on your tablet:

- 1. From the Start screen, type control panel, and then select Control Panel.
- Select System and Security, select System, and then click Device Manager in the left column.
   A list displays all the devices installed on your tablet.

To find out information about system hardware components and the system BIOS version number, press fn+esc.

#### Locating software

To find out what software is installed on your tablet:

From the Start screen, click the down arrow in the lower-left corner of the screen.

## Right side

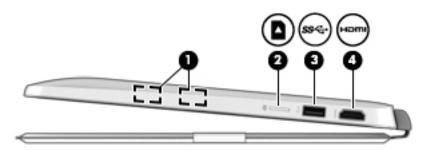

| Component |                   |                     | Description                                                                                                    |  |
|-----------|-------------------|---------------------|----------------------------------------------------------------------------------------------------|--|
| (1)       |                   | Magnetic pen holder | Holds the digitizer pen (select models only) magnetically to the tablet.                                                                                 |  |
| (2)       |                   | Memory card reader  | Reads optional memory cards that store, manage, share, or access information.                                                                            |  |
|           | _                 |                     | To insert a card:                                                                                                    |  |
|           |                   |                     | Hold the card label-side up, with connectors facing the slot, insert the card into the slot, and then push in on the card until it is firmly seated.     |  |
|           |                   |                     | To remove a card:                                                                                                    |  |
|           |                   |                     | Press in on the card it until it pops out.                                                                                                    |  |
| (3)       | \$\$ <del>~</del> | USB 3.0 port        | Connects an optional USB device, such as a keyboard, mouse, external drive, printer, scanner or USB hub.                                                 |  |
| (4)       | нати              | HDMI port           | Connects an optional video or audio device, such as a high-definition televisior any compatible digital or audio component, or a high-speed HDMI device. |  |

## Left side

| <b>\$~020</b> | $\ominus$ |
|---------------|-----------|
| 000000        | Ø         |
|               |           |

| Component |          |                                                         | Description                                                                                                    |  |
|-----------|----------|---------------------------------------------------------|----------------------------------------------------------------------------------------------------|--|
| (1)       |          | AC adapter light                                        | <ul><li>On: The AC adapter is connected and the battery is charged.</li><li>Off: The tablet is using battery power.</li></ul>                                                                                                    |  |
| (2)       | Ą        | Power connector                                         | Connects an AC adapter.                                                                                                    |  |
| (3)       | ss-c-    | USB 3.0 port                                            | Connects an optional USB device, such as a keyboard, mouse, external drive, printer, scanner or USB hub.                                                                                                    |  |
| (4)       | <b>Q</b> | Audio-out (headphone)/<br>Audio-in (microphone)<br>jack | Connects optional powered stereo speakers, headphones, earbuds, a headset, or a television audio cable. Also connects an optional headset microphone. This jack does not support optional microphone-only devices.<br><b>WARNINGI</b> To reduce the risk of personal injury, adjust the volume before putting on headphones, earbuds, or a headset. For additional safety information, refer to the <i>Regulatory, Safety, and Environmental Notices</i> . To access this guide, from the Start screen, type support, and then select the <b>HP Support Assistant</b> app.<br><b>NOTE:</b> When a device is connected to the jack, the tablet speakers are disabled. |  |
|           |          |                                                         | <b>NOTE:</b> Be sure that the device cable has a 4-conductor connector that supports both audio-out (headphone) and audio-in (microphone).                                                                                                    |  |
| (5)       | 9        | Hard drive light                                        | Blinking white: The hard drive is being accessed.                                                                                                    |  |
| (6)       | ወ        | Power light                                             | <ul> <li>On: The tablet is on.</li> <li>Blinking: The tablet is in the Sleep state, a power-saving state. The tablet shuts off power to the display and other unneeded components.</li> <li>Off: The tablet is off or in Hibernation. Hibernation is a power-saving state that uses the least amount of power.</li> </ul>                                                                                                    |  |
| (7)       | - +      | Volume button                                           | <ul> <li>Controls speaker volume on the tablet.</li> <li>To increase speaker volume, press the + edge of the button.</li> <li>To decrease speaker volume, press the – edge of the button.</li> </ul>                                                                                                    |  |

## Display

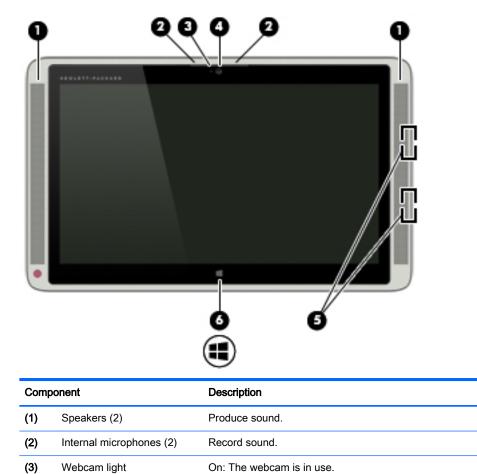

Records video and captures photographs. Some models allow you to video

Holds the digitizer pen (select models only) magnetically to the tablet.

Returns you to the Start screen from an open app or the Windows desktop.

NOTE: Pressing the Windows key again will return you to the previous screen.

To use the webcam, from the Start screen, type camera, and then select Camera

conference and chat online using streaming video.

from the list of applications.

(4)

(5)

(6)

Webcam

Magnetic pen holder

Windows button

## Тор

| Component          |              | Description                                                                                                    |
|--------------------|--------------|----------------------------------------------------------------------------------------------------|
| <sup>(1)</sup> (J) | Power button | <ul> <li>When the tablet is off, press the button to turn on the tablet.</li> <li>When the tablet is on, press the button briefly to initiate Sleep.</li> <li>When the tablet is in the Sleep state, press the button briefly to exit Sleep.</li> <li>When the tablet is in Hibernation, press the button briefly to exit Hibernation.</li> <li>CAUTION: Pressing and holding down the power button will result in the loss of unsaved information.</li> <li>If the tablet has stopped responding and Windows shutdown procedures are ineffective, press and hold the power button down for at least 5 seconds to turn off the tablet.</li> <li>To learn more about your power settings, see your power options. From the Start screen, type power, select Power and sleep settings, and then select Power and sleep from the list of applications.</li> </ul> |

## **Bottom**

|           | <u> </u>     |                                                                        |
|-----------|--------------|------------------------------------------------------------------------|
| Component |              | Description                                                            |
| (1)       | Docking port | Connects the tablet to the keyboard base (for keyboard charging only). |
|           |              |                                                                        |

## Rear

| ſ    |                    |                                    |
|------|--------------------|------------------------------------|
|      | G                  |                                    |
|      |                    |                                    |
| Comp | ponent             | Description                        |
| (1)  | WLAN antennas (2)* | Send and receive wireless signals. |
|      |                    |                                    |

\*The antennas are not visible from the outside of the tablet. For optimal transmission, keep the areas immediately around the antennas free from obstructions. For wireless regulatory notices, see the section of the *Regulatory, Safety, and Environmental Notices* that applies to your country or region. To access this guide, from the Start screen, type support, and then select the **HP Support Assistant** app.

## Labels

The labels affixed to the tablet provide information you may need when you troubleshoot system problems or travel internationally with the tablet.

IMPORTANT: All labels described in this section are located on the bottom of the tablet under the tablet stand.

 Service label—Provides important information to identify your tablet. When contacting support, you will probably be asked for the serial number, and possibly for the product number or the model number. Locate these numbers before you contact support.

Your service label will resemble one of the examples shown below. Refer to the illustration that most closely matches the service label on your tablet.

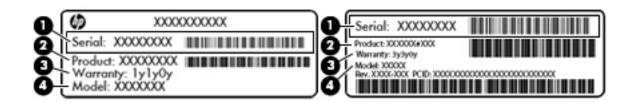

# Component (1) Serial number (2) Product number (3) Warranty period (4) Model number (select models only)

- Microsoft Certificate of Authenticity label (select models only prior to Windows 8)—Contains the Windows Product Key. You may need the Product Key to update or troubleshoot the operating system. HP platforms preinstalled with Windows 8 or Windows 8.1 do not have the physical label, but have a Digital Product Key electronically installed.
- NOTE: This Digital Product Key is automatically recognized and activated by Microsoft Operating Systems on a reinstall of the Windows 8 or Windows 8.1 operating system with HPapproved recovery methods.
- Regulatory label(s)—Provide(s) regulatory information about the tablet.
- Wireless certification label(s)—Provide(s) information about optional wireless devices and the approval markings for the countries or regions in which the devices have been approved for use.

## Adjusting the tablet stand

You can adjust the tablet stand to position the tablet at different angles.

- **L** To adjust the tablet stand, pull the stand out and move it up or down to position the tablet.
- NOTE: The tablet stand can open at angles from 110° (minimum) to 165° (maximum).

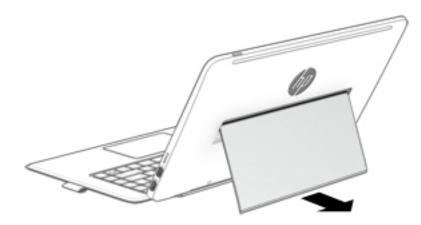

## Changing your tablet's settings

You can change view and screen brightness.

#### Changing your tablet's view

Your tablet's orientation, or view, changes automatically from landscape to portrait view, or from portrait to landscape view.

1. To change the view of your tablet from landscape view to portrait view:

Hold the tablet vertically, and then turn it 90 degrees to the right (in a clockwise direction).

2. To change the view of your tablet from portrait view to landscape view:

Hold the tablet vertically, and then turn it 90 degrees to the left (in a counter-clockwise direction).

#### Adjusting your tablet's autorotate lock

To adjust your tablet's autorotate lock when the tablet is undocked:

- 1. Swipe from the right edge of the TouchPad or touch screen to display the charms, and then tap **Settings**.
- 2. Tap the Screen icon at the bottom right. Tap the Autorotate Lock icon to lock your current tablet screen in place and to prevent rotation. The icon displays a lock symbol when autorotate lock is active. To turn off the autorotate lock, tap the Autorotate Lock icon again.

#### Adjusting your tablet's screen brightness

To adjust the screen brightness:

- 1. Swipe from the right edge of the TouchPad or touch screen to display the charms, and then tap **Settings**.
- 2. Tap the **Screen** icon at the bottom right. A vertical slider displays that controls the screen brightness.

NOTE: From the Windows desktop, you can also tap the **Power Meter** icon in the notification area at the far right of the taskbar, tap **Adjust screen brightness**, and then move the slider next to **Screen brightness** at the bottom of the screen.

# 3 Using the keyboard base

Your tablet includes a full-size, detachable Bluetooth keyboard base for easy navigation.

## Keyboard base components

Тор

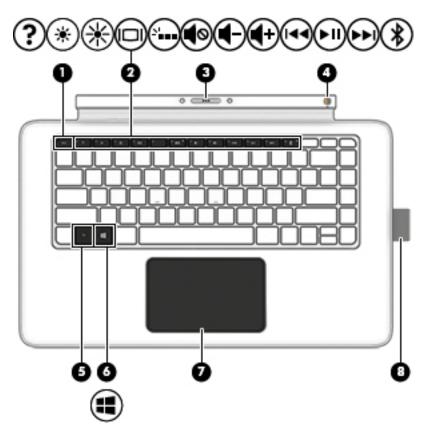

| Component |                        | Description                                                                                           |  |
|-----------|------------------------|----------------------------------------------------------------------------------------------------|--|
| (1)       | esc key                | Displays system information when pressed in combination with the fn key.                              |  |
| (2)       | Action keys            | Execute frequently used system functions.                                                             |  |
|           |                        | <b>NOTE:</b> On select models, the f5 action key turns the keyboard base backlight feature off or on. |  |
| (3)       | Docking connector      | Connects the tablet to the keyboard base (for keyboard charging only).                                |  |
| (4)       | Keyboard on/off switch | Turns the keyboard on and off.                                                                        |  |
| (5)       | fn key                 | Executes frequently used system functions when pressed in combination with the esc key or the b key.  |  |
| (6)       | Windows key            | Returns you to the Start screen from an open app or the Windows desktop.                              |  |
|           |                        | NOTE: Pressing the Windows key again returns you to the previous screen.                              |  |

| Component |            | Description                                                                                                    |
|-----------|------------|----------------------------------------------------------------------------------------------------|
| (7)       | TouchPad   | Reads your finger gestures to move the pointer or activate items on the screen.                                |
|           |            | <b>NOTE:</b> The TouchPad also supports edge-swipe gestures. For more information, see Edge swipes on page 35. |
| (8)       | Pen holder | Holds the digitizer pen (select models only).                                                                  |

## Lights

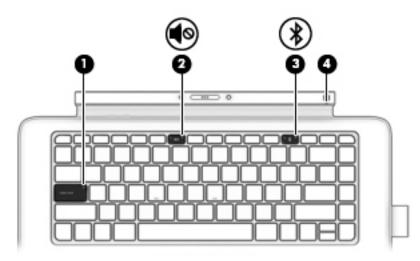

| Component |   |                        | Description                                                                                                    |
|-----------|---|------------------------|----------------------------------------------------------------------------------------------------|
| (1)       |   | Caps lock light        | On: Caps lock is on, which switches the keys to all capital letters.                                                                                                    |
| (2)       | • | Mute light             | <ul><li>Amber: Computer sound is off.</li><li>Off: Computer sound is on.</li></ul>                                                                                                    |
| (3)       | * | Pairing light          | <ul> <li>Blinking white: The keyboard base and tablet are pairing.</li> <li>Solid white: The keyboard base and tablet are successfully paired.</li> <li>NOTE: After Bluetooth is successfully paired, the light will turn off.</li> </ul> |
| (4)       |   | Keyboard battery light | <ul> <li>Blinking amber: The keyboard base has less than 10% battery life.</li> <li>Solid amber: The keyboard base battery is charging.</li> <li>Off: The keyboard base battery is fully charged.</li> </ul>                              |

## Turning on the keyboard base

- ▲ To turn on the keyboard base, slide the on/off switch (1) to the left. The battery light (2) blinks when the keyboard base needs to be charged.
- NOTE: In order to use the keyboard, it must first be paired with the tablet. See Pairing the keyboard base on page 18 for more information.

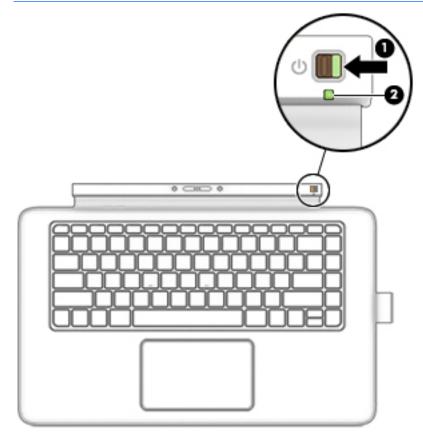

## Connecting the tablet to the keyboard base

Your keyboard base can be used once the keyboard base is paired. It can then be used detached from the tablet.

- To connect the tablet to the keyboard base, insert the tablet docking port into the keyboard base docking connector.
- NOTE: To remove the tablet from the keyboard base, pull the tablet away from the keyboard base.

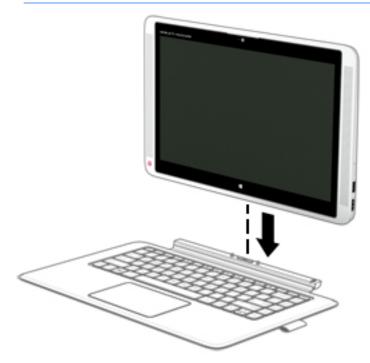

## Pairing the keyboard base

If you did not pair your keyboard base during the initial tablet setup, you can pair your keyboard base through Bluetooth settings.

- IMPORTANT: Before you can use your keyboard base, you must pair the keyboard base with the tablet to establish a connection.
  - 1. Turn on the tablet (1) and keyboard base (1).
  - 2. Adjust the tablet stand and connect the tablet to the keyboard base(2). See <u>Adjusting the tablet</u> <u>stand on page 12</u> and <u>Connecting the tablet to the keyboard base on page 17</u> for more information.
  - **3.** Press the Pairing key (f12) on the keyboard base for 3 seconds or until the pairing light begins to blink rapidly (**3**).
  - 4. From the Start screen, swipe from the right edge of the TouchPad or touch screen to display the charms, and then select **Settings**.
  - 5. Select Change PC Settings, select PC and device, select Bluetooth, and then select HP Wireless Bluetooth Backlight Keyboard.
  - 6. Type the PIN code and press Enter. The pairing light will be solid white when the pairing is successful and then the light will turn off.
- ☆ TIP: If the pairing is not successful, repeat steps 3 through 6.
- NOTE: After the keyboard base has been paired with the tablet, it must be charged before using it for the first time. The battery light on the keyboard base turns off when the keyboard base is completely charged. See <u>Charging the keyboard base battery on page 19</u> for more information.

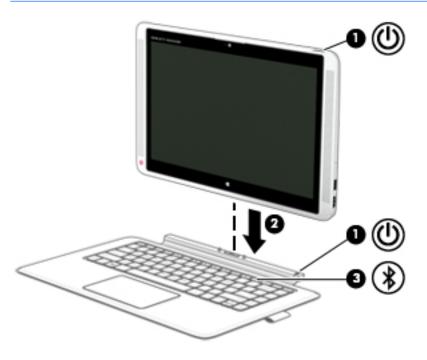

## Charging the keyboard base battery

The keyboard base has an internal, rechargeable battery. When the keyboard base battery light is blinking amber, there is less than 10% battery charge remaining in the keyboard base.

To charge the keyboard base battery, connect the keyboard base to the tablet. The battery light turns off when the keyboard base is completely charged.

# 4 Connecting to a network

Your tablet can travel with you wherever you go. But even at home, you can explore the globe and access information from millions of websites using your tablet and a wired or wireless network connection. This chapter will help you get connected to that world.

## Connecting to a wireless network

Wireless technology transfers data across radio waves instead of wires. Your tablet may be equipped with one or more of the following wireless devices:

- Wireless local area network (WLAN) device—Connects the tablet to wireless local area networks (commonly referred to as Wi-Fi networks, wireless LANs, or WLANs) in corporate offices, your home, and public places such as airports, restaurants, coffee shops, hotels, and universities. In a WLAN, the mobile wireless device in your tablet communicates with a wireless router or a wireless access point.
- HP Mobile Broadband Module (select models only)—A wireless wide area network (WWAN) device that gives you wireless connectivity over a much larger area. Mobile network operators install base stations (similar to cell phone towers) throughout large geographic areas, effectively providing coverage across entire states, regions, or even countries.

For more information about wireless technology, the Internet, and networking, see the information and website links provided in Help and Support. From the Start screen, type help, and then select **Help and Support**.

#### Using the wireless controls

You can control the wireless devices in your tablet using the operating system controls.

#### Using operating system controls

The Network and Sharing Center allows you to set up a connection or network, connect to a network, and diagnose and repair network problems.

To use operating system controls:

- 1. From the Start screen, type control panel, and then select Control Panel.
- 2. Select Network and Internet, and then select Network and Sharing Center.

For more information, from the Start screen, type help, and then select Help and Support.

#### Sharing data and drives and accessing software

When your tablet is part of a network, you are not limited to using only the information that is stored in your tablet. Network computers can exchange software and data with each other.

**NOTE:** When a disc like a DVD movie or game is copy-protected, it cannot be shared.

To share folders or content on the same network:

- 1. From the Windows desktop, open File Explorer.
- 2. From **This PC**, click a folder with content you want to share. Select **Share** from the navigation bar at the top of the window, and then click **Specific people**.
- 3. Type a name in the File Sharing box, and then click Add.
- 4. Click **Share** and then follow the on-screen instructions.

To share drives on the same network:

- 1. From the Windows desktop, right-click the network status icon in the notification area, at the far right of the taskbar.
- 2. Select Open Network and Sharing Center.
- 3. Under View your active networks, select an active network.
- 4. Select **Change advanced sharing settings** to set sharing options for privacy, network discovery, file and printer sharing or other network options.

#### Using a WLAN

With a WLAN device, you can access a wireless local area network (WLAN), which is composed of other computers and accessories that are linked by a wireless router or a wireless access point.

**NOTE:** The terms *wireless router* and *wireless access point* are often used interchangeably.

- A large-scale WLAN, such as a corporate or public WLAN, typically uses wireless access points that can accommodate a large number of computers and accessories and can separate critical network functions.
- A home or small office WLAN typically uses a wireless router, which allows several wireless and wired computers to share an Internet connection, a printer, and files without requiring additional pieces of hardware or software.

To use the WLAN device in your tablet, you must connect to a WLAN infrastructure (provided through a service provider or a public or corporate network).

#### Using an Internet service provider

When you are setting up Internet access in your home, you must establish an account with an Internet service provider (ISP). To purchase Internet service and a modem, contact a local ISP. The ISP will help set up the modem, install a network cable to connect your wireless router to the modem, and test the Internet service.

NOTE: Your ISP will give you a user ID and a password to use for Internet access. Record this information and store it in a safe place.

#### Setting up a WLAN

To set up a WLAN and connect to the Internet, you need the following equipment:

- A broadband modem (either DSL or cable) (1) and high-speed Internet service purchased from an Internet service provider
- A wireless router (2) (purchased separately)
- A wireless tablet (3)

NOTE: Some modems have a built-in wireless router. Check with your ISP to determine what type of modem you have.

The illustration below shows an example of a wireless network installation that is connected to the Internet.

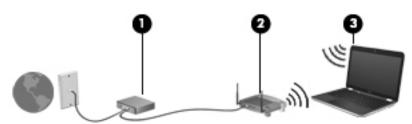

As your network grows, additional wireless and wired computers can be connected to the network to access the Internet.

For help in setting up your WLAN, see the information provided by your router manufacturer or your ISP.

#### Configuring a wireless router

For help in configuring a wireless router, see the information provided by your router manufacturer or your ISP.

NOTE: It is recommended that you initially connect your new wireless tablet to the router by using the network cable provided with the router. When the tablet successfully connects to the Internet, disconnect the cable, and access the Internet through your wireless network.

#### Protecting your WLAN

When you set up a WLAN or access an existing WLAN, always enable security features to protect your network from unauthorized access. WLANs in public areas (hotspots) like coffee shops and airports may not provide any security. If you are concerned about the security of your tablet when connected to a hotspot, limit your network activities to email that is not confidential and basic Internet surfing.

Wireless radio signals travel outside the network, so other WLAN devices can pick up unprotected signals. Take the following precautions to protect your WLAN:

Use a firewall.

A firewall checks information and requests that are sent to your network, and discards any suspicious items. Firewalls are available in both software and hardware. Some networks use a combination of both types.

Use wireless encryption.

Wireless encryption uses security settings to encrypt and decrypt data that is transmitted over the network. For more information, from the Start screen, type help, and then select **Help and Support**.

#### Connecting to a WLAN

To connect to the WLAN, follow these steps:

1. Be sure that the WLAN device is on. If the device is on, the wireless light is white. If the wireless light is off, press the wireless button.

NOTE: On some models, the wireless light is amber when all wireless devices are off.

- 2. From the Start screen, point to the far-right upper or lower corner of the screen to display the charms.
- 3. Select **Settings**, and then click the network status icon.
- 4. Select your WLAN from the list.
- 5. Click Connect.

If the WLAN is a security-enabled WLAN, you are prompted to enter a security code. Type the code, and then click **Sign in** to complete the connection.

- **NOTE:** If no WLANs are listed, you may be out of range of a wireless router or access point.
- NOTE: If you do not see the WLAN you want to connect to, from the Windows desktop, rightclick the network status icon, and then select **Open Network and Sharing Center**. Click **Set up a new connection or network**. A list of options is displayed, allowing you to manually search for and connect to a network or to create a new network connection.
- 6. Follow the on-screen instructions to complete the connection.

After the connection is made, place the mouse pointer over the network status icon in the notification area, at the far right of the taskbar, to verify the name and status of the connection.

NOTE: The functional range (how far your wireless signals travel) depends on WLAN implementation, router manufacturer, and interference from other electronic devices or structural barriers such as walls and floors.

#### Using Bluetooth wireless devices (select models only)

A Bluetooth device provides short-range wireless communications that replace the physical cable connections that traditionally link electronic devices such as the following:

- Computers (desktop, notebook, PDA)
- Phones (cellular, cordless, smart phone)
- Imaging devices (printer, camera)
- Audio devices (headset, speakers)
- Mouse
- Keyboard

Bluetooth devices provide peer-to-peer capability that allows you to set up a PAN of Bluetooth devices. For information about configuring and using Bluetooth devices, see the Bluetooth software Help.

# 5 Enjoying entertainment features

Use your HP computer as an entertainment hub to socialize via the webcam, enjoy and manage your music, and download and watch movies. Or, to make your computer an even more powerful entertainment center, connect external devices like a monitor, projector, or TV, or speakers and headphones.

## **Multimedia features**

Here are some of the entertainment features on your computer.

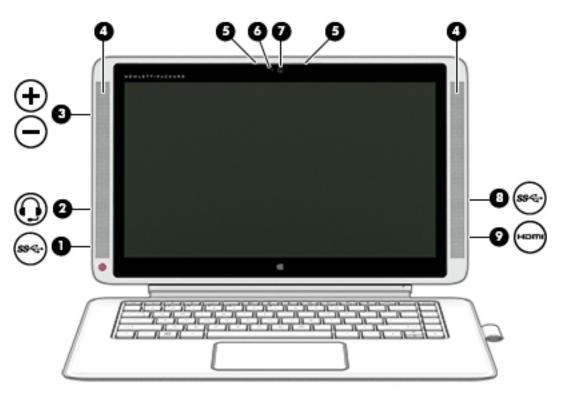

| Component |     |                                                         | Description                                                                                                    |
|-----------|-----|---------------------------------------------------------|----------------------------------------------------------------------------------------------------|
| (1)       | ss- | USB 3.0 port                                            | Connects an optional USB device, such as a keyboard, mouse, external drive, printer, scanner or USB hub.                                                                                                    |
| (2)       | Q   | Audio-out (headphone)/<br>Audio-in (microphone)<br>jack | Connects optional powered stereo speakers, headphones, earbuds, a headset, or a television audio cable. Also connects an optional headset microphone. This jack does not support optional microphone-only devices.                                                                                                    |
|           |     |                                                         | <b>WARNING!</b> To reduce the risk of personal injury, adjust the volume before putting on headphones, earbuds, or a headset. For additional safety information, refer to the <i>Regulatory, Safety, and Environmental Notices</i> . To access this guide, from the Start screen, type support, and then select the <b>HP Support Assistant</b> app. |
|           |     |                                                         | <b>NOTE:</b> When a device is connected to the jack, the computer speakers are disabled.                                                                                                    |

| Component |                          | Description                                                                                                    |  |
|-----------|--------------------------|----------------------------------------------------------------------------------------------------|--|
|           |                          | <b>NOTE:</b> Be sure that the device cable has a 4-conductor connector that supports both audio-out (headphone) and audio-in (microphone).               |  |
| (3)       | Volume button            | Controls speaker volume on the tablet.                                                                                                    |  |
|           | - +                      | • To increase speaker volume, press the + edge of the button.                                                                                            |  |
|           |                          | • To decrease speaker volume, press the – edge of the button.                                                                                            |  |
| (4)       | Speakers                 | Produce sound.                                                                                                    |  |
| (5)       | Internal microphones (2) | Record sound.                                                                                                    |  |
| (6)       | Webcam light             | On: The webcam is in use.                                                                                                    |  |
| (7)       | Webcam                   | Records video and captures photographs. Some models allow you to video conference and chat online using streaming video.                                 |  |
|           |                          | To use the webcam, from the Start screen, type camera, and then select <b>Camera</b> from the list of applications.                                      |  |
| (8)       | USB 3.0 port             | Connects an optional USB device, such as a keyboard, mouse, external drive, printer, scanner or USB hub.                                                 |  |
| (9)       | HDMI port                | Connects an optional video or audio device, such as a high-definition television any compatible digital or audio component, or a high-speed HDMI device. |  |

## Using the webcam

The tablet has an integrated webcam that records video and captures photographs. Some models may allow you to video conference and chat online using streaming video.

To start the webcam, from the Start screen, type camera, and then select Camera from the list of applications.

For details about using the webcam, go to Help and Support. From the Start screen, type help, and then select **Help and Support**.

## Using audio

On your tablet, or on select models using an external optical drive, you can play music CDs, download and listen to music, stream audio content from the web (including radio), record audio, or mix audio and video to create multimedia. To enhance your listening enjoyment, attach external audio devices such as speakers or headphones.

#### **Connecting speakers**

You can attach wired speakers to your tablet by connecting them to a USB port or to the audio-out (headphone) jack on your tablet or on a docking station.

To connect wireless speakers to your tablet, follow the device manufacturer's instructions. To connect high-definition speakers to the tablet, see <u>Setting up HDMI audio on page 28</u>. Before connecting speakers, lower the volume setting.

#### Connecting headphones and microphones

You can connect wired headphones or headsets to the audio-out (headphone)/audio-in (microphone) jack on your tablet. Many headsets with integrated microphones are commercially available.

To connect *wireless* headphones or headsets to your tablet, follow the device manufacturer's instructions.

▲ WARNING! To reduce the risk of personal injury, lower the volume setting before putting on headphones, earbuds, or a headset. For additional safety information, see the *Regulatory, Safety and Environmental Notices*. To access this guide, from the Start screen, type support, and then select the HP Support Assistant app.

#### Using Beats Audio (select models only)

Beats Audio is an enhanced audio feature that provides a deep, controlled bass while maintaining a clear sound. You can experience Beats Audio through the tablet's internal speakers, through external speakers connected to a USB port, or through Beats Audio headphones connected to the headphone jack.

#### **Accessing Beats Audio Control Panel**

Use Beats Audio Control Panel to view and manually control audio and bass settings.

▲ From Start screen, type control panel, select Control Panel, select Hardware and Sound, and then select Beats Audio Control Panel.

#### **Enabling and disabling Beats Audio**

To enable or disable Beats Audio, press the fn key in combination with the b key.

## Testing your audio features

To check the audio functions on your tablet, follow these steps:

- 1. From the Start screen, type control panel, and then select Control Panel.
- 2. Select Hardware and Sound, and then select Sound.
- 3. When the Sound window opens, select the **Sounds** tab. Under **Program Events**, select any sound event, such as a beep or alarm, and then click **Test**.

You should hear sound through the speakers or through connected headphones.

To check the recording functions on your tablet, follow these steps:

- 1. From the Start screen, type sound, and then select Sound Recorder.
- 2. Click **Start Recording** and speak into the microphone.
- 3. Save the file to your desktop.
- 4. Open a multimedia program and play the recording.

To confirm or change the audio settings on your tablet, follow these steps:

- 1. From the Start screen, type control panel, and then select Control Panel.
- 2. Select Hardware and Sound, and then select Sound.

# Using HP Connected Music

With the HP Connected Music app, you can listen to Internet radio, preview and buy tracks in the digital music store, listen to subscription music services, and play music files stored on your tablet.

## Using video

Your tablet is a powerful video device that enables you to watch streaming video from your favorite websites and download video and movies to watch on your tablet when you are not connected to a network.

To enhance your viewing enjoyment, use one of the video ports on the tablet to connect an external monitor, projector, or TV.

**IMPORTANT:** Be sure that the external device is connected to the correct port on the tablet, using the correct cable. Check the device manufacturer's instructions.

## Connecting video devices by using an HDMI cable

**NOTE:** To connect an HDMI device to your tablet, you need an HDMI cable, sold separately.

To see the tablet screen image on a high-definition TV or monitor, connect the high-definition device according to the following instructions.

1. Connect one end of the HDMI cable to the HDMI port on the tablet.

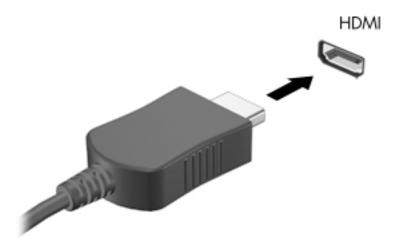

- 2. Connect the other end of the cable to the high-definition TV or monitor.
- 3. Press f4 to alternate the tablet screen image between 4 display states:
  - **PC screen only:** View the screen image on the tablet only.
  - **Duplicate:** View the screen image simultaneously on both the tablet and the external device.
  - **Extend:** View the screen image extended across both the tablet and the external device.
  - Second screen only: View the screen image on the external device only.

Each time you press f4, the display state changes.

**NOTE:** For best results, especially if you choose the "Extend" option, adjust the screen resolution of the external device, as follows. From the Start screen, type control panel, and then select Control Panel. Select Appearance and Personalization. Under Display, select Adjust screen resolution.

### Setting up HDMI audio

HDMI is the only video interface that supports high-definition video and audio. After you connect an HDMI TV to the tablet, you can then turn on HDMI audio by following these steps:

- 1. From the Windows desktop, right-click the **Speakers** icon in the notification area, at the far right of the taskbar, and then select **Playback devices**.
- 2. On the **Playback** tab, select the name of the digital output device.
- 3. Click Set Default, and then click OK.

To return the audio stream to the tablet speakers:

- 1. From the Windows desktop, right-click the **Speakers** icon in the notification area, at the far right of the taskbar, and then click **Playback devices**.
- 2. On the Playback tab, click **Speakers**.
- 3. Click Set Default, and then click OK.

# Discovering and connecting to Miracast-compatible wireless displays (select models only)

To discover and connect to Miracast-compatible wireless displays without leaving your current apps, follow the steps below.

To open Miracast:

Point to the upper-right or lower-right corner of the Start screen to display the charms, click Devices, click Project, and then follow the on-screen instructions.

# 6 Navigating the screen

You can navigate the tablet screen in the following ways:

- Touch gestures
- Keyboard and mouse

Touch gestures can be used on your tablet's TouchPad or on the touch screen.

NOTE: An external USB mouse (purchased separately) can be connected to one of the USB ports on the tablet.

Select tablet models have special action keys or hot key functions on the keyboard to perform routine tasks.

# Using the TouchPad and gestures

# Tapping

To make an on-screen selection, use the tap function on the TouchPad.

• Point to an item on the screen, and then tap one finger on the TouchPad zone to make a selection. Double-tap an item to open it.

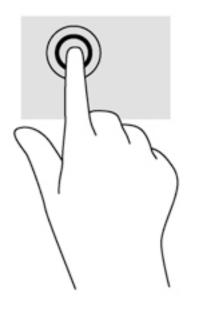

# Scrolling

Scrolling is useful for moving up, down, or sideways on a page or image.

• Place two fingers slightly apart on the TouchPad zone and then drag them up, down, left, or right.

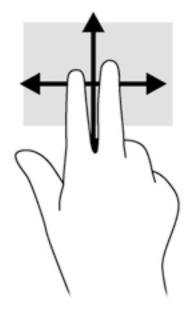

# 2-finger pinch zoom

2-finger pinch zoom allows you to zoom out or in on images or text.

- Zoom out by placing two fingers apart on the TouchPad zone and then moving your fingers together.
- Zoom in by placing two fingers together on the TouchPad zone and then moving your fingers apart.

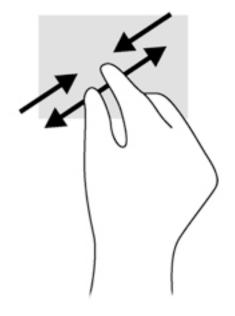

# 2-finger click

2-finger click allows you to make menu selections for an object on the screen.

- NOTE: Using 2-finger click is the same action as using right-click with the mouse.
  - Place two fingers on the TouchPad zone and press down to open the options menu for the selected object.

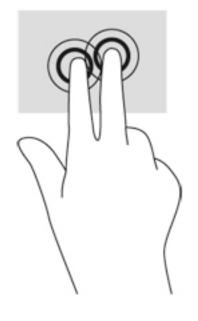

## Edge swipes

Edge swipes allow you to perform tasks such as changing settings and finding or using apps.

### Right-edge swipe

The right-edge swipe reveals the charms, which let you search, share, start apps, access devices, or change settings.

• Swipe your finger gently from the right edge to reveal the charms.

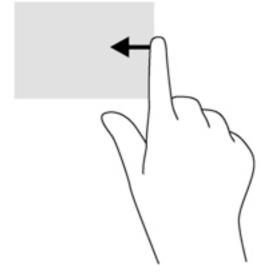

### Left-edge swipe

The left-edge swipe reveals your open apps so that you can switch to them quickly.

• Swipe your finger gently from the left edge of the TouchPad.

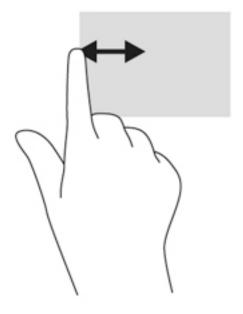

## Top-edge swipe

The top-edge swipe displays app command options that allow you to customize apps.

- **IMPORTANT:** When an app is open, the top-edge gesture varies depending on the app.
  - Gently swipe your finger from the top edge to reveal the app command options.

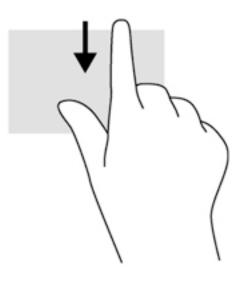

# Using touch screen gestures (select models only)

A touch screen tablet allows you to control items on the screen directly with your fingers.

☆ TIP: On touch screen computers, you can perform the gestures on the screen or on the TouchPad.
 You can also perform on-screen actions with the keyboard and mouse.

## **One-finger slide**

The one-finger slide is mostly used to pan or scroll through lists and pages, but you can use it for other interactions, too, such as moving an object.

- To scroll across the screen, lightly slide one finger across the screen in the direction you want to move.
- NOTE: When many apps are displayed on the Start screen, you can slide your finger to move the screen left or right.
- To drag, press and hold an object, and then drag the object to move it.

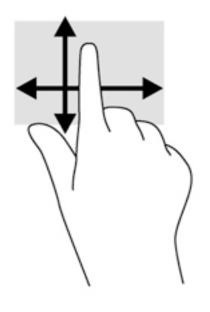

# Tapping

To make an on-screen selection, use the tap function.

• Use one finger to tap an object on the screen to make a selection. Double-tap an item to open it.

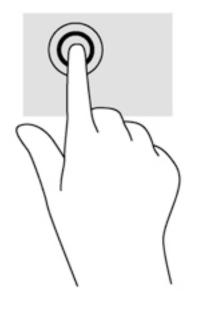

# 2-finger pinch zoom

2-finger pinch zoom allows you to zoom out or in on images or text.

- Zoom out by placing two fingers apart on the screen and then moving your fingers together.
- Zoom in by placing two fingers together on the screen and then moving your fingers apart.

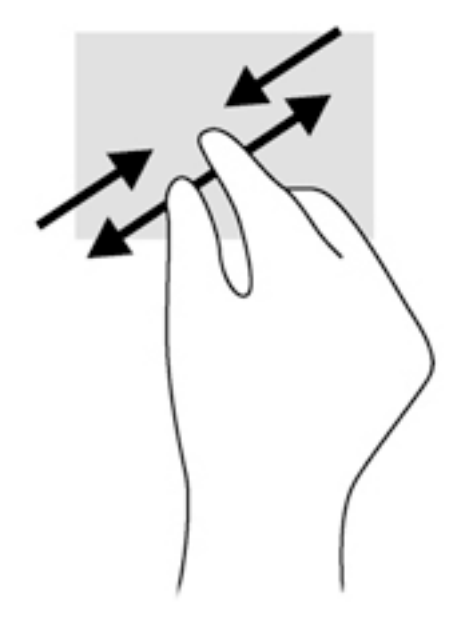

## Edge swipes

With edge swipes you can perform tasks such as changing settings and finding or using apps.

### **Right-edge swipe**

The right-edge swipe reveals the charms, which let you search, share, start apps, access devices, or change settings.

• Gently swipe your finger inward from the right edge of the display onto the screen to reveal the charms.

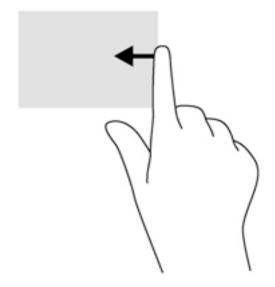

### Left-edge swipe

The left-edge swipe reveals your open apps so that you can switch to them quickly.

• Gently swipe your finger inward from the left edge of the display to switch between apps. Without lifting your finger, swipe back toward the left edge to reveal all open apps.

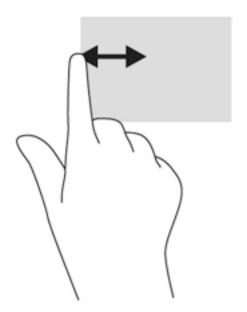

### Top-edge swipe and bottom-edge swipe

The top-edge swipe or bottom-edge swipe displays app command options that allow you to customize apps.

- **IMPORTANT:** When an app is open, the top-edge gesture varies depending on the app.
  - Gently swipe your finger from the top edge or the bottom edge to reveal the app command options.

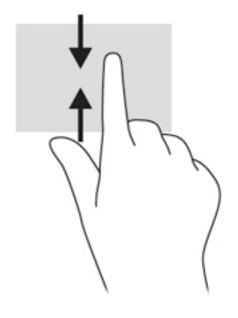

# Using the keyboard base and mouse

The keyboard base and mouse allow you to type, select items, scroll and to perform the same functions as you do using touch gestures. The keyboard base also allows you to use action keys and hot keys to perform specific functions.

TIP: The Windows key **III** on the keyboard base allows you to quickly return to the Start screen

from an open app or the Windows desktop. Pressing the Windows key again will return you to the previous screen.

NOTE: Depending on the country or region, your keyboard base may have different keys and keyboard functions than those discussed in this section.

## Using the keys

You can quickly access information or perform functions by using certain keys and key combinations.

### Using the action keys

An action key performs an assigned function. The icon on each of the function keys illustrates the assigned function for that key.

To use an action key function, press and hold the key.

▲ CAUTION: Use extreme care when making changes in Setup Utility (BIOS). Errors can prevent the tablet from operating properly.

The action key feature is enabled at the factory. You can disable this feature in Setup Utility (BIOS). See <u>Using Setup Utility (BIOS) and HP PC Hardware Diagnostics (UEFI) on page 62</u> for instructions on opening Setup Utility (BIOS), and then follow the instructions at the bottom of the screen.

After you have disabled the action key feature, you can still perform each function by pressing the fn key in combination with the appropriate action key.

| lcon | Key | Description                                                                                                    |  |
|------|-----|----------------------------------------------------------------------------------------------------|--|
| ?    | f1  | Opens Help and Support, which provides tutorials, information about the Windows operating system and your tablet, answers to questions, and updates to your tablet.                                                                                                    |  |
|      |     | Help and Support also provides automated troubleshooting tools and access to support.                                                                                                    |  |
| *    | f2  | Decreases the screen brightness incrementally as long as you hold down the key.                                                                                                    |  |
| *    | f3  | Increases the screen brightness incrementally as long as you hold down the key.                                                                                                    |  |
|      | f4  | Switches the screen image between display devices connected to the system. For example, if monitor is connected to the tablet, repeatedly pressing this key alternates the screen image fro the tablet display to the monitor display to a simultaneous display on both the tablet and the monitor. |  |
| N    | f5  | On select models, turns the keyboard backlight feature off or on.                                                                                                    |  |
| -    |     | NOTE: To conserve battery power, turn off this feature.                                                                                                    |  |

| lcon       | Key | Description                                                                                                    |
|------------|-----|----------------------------------------------------------------------------------------------------|
| ¢          | f6  | Mutes or restores speaker sound.                                                                                                    |
| ┫-         | f7  | Decreases speaker volume incrementally as long as you hold down the key.                                                                            |
| <b>4</b> + | f8  | Increases speaker volume incrementally as long as you hold down the key.                                                                            |
| 144        | f9  | Plays the previous track of an audio CD or the previous section of a DVD or a BD.                                                                   |
| ►II        | f10 | Begins, pauses, or resumes playback of an audio CD, a DVD, or a BD.                                                                                 |
| ••1        | f11 | Plays the next track of an audio CD or the next section of a DVD or a BD.                                                                           |
| *          | f12 | Pairs the keyboard base to the tablet.<br><b>NOTE:</b> The f12 key is for pairing only and does not establish a wireless connection for the tablet. |

## Using Windows shortcut keys

Windows provides shortcuts so that you can perform actions quickly. Press the Windows key alone or in combination with a specific key to perform a designated action.

# Using the digitizer pen (select models only)

You can write with the pen in pen-specific programs, in all Microsoft® Office programs, and in many other Windows programs and utilities. The information you write on the screen with the pen can be filed, searched, and shared among the programs.

## Identifying the pen components

The pen interacts with the tablet whenever the tip (1) of the pen is pressed against the screen. The pen magnets (2) attach the pen to the tablet.

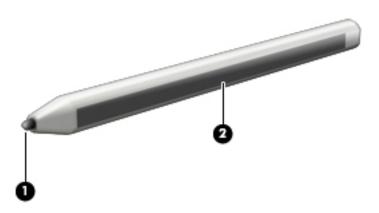

## Holding the pen

Hold the pen as if you were writing with a standard pen or pencil.

## Storing the pen

When you are not using your pen, you can store it magnetically on the right side of the tablet or in the pen holder on the keyboard base.

### Storing the pen on the tablet

- **IMPORTANT:** To prevent losing your pen, avoid carrying the tablet around when the pen is attached to the magnetic pen holder.
  - ▲ To store the pen on the tablet for temporary storage, attach the flat, magnetic side of the pen (1) to the right side of the tablet. Be sure that the pen does not cover any ports or connectors (2) on the tablet.

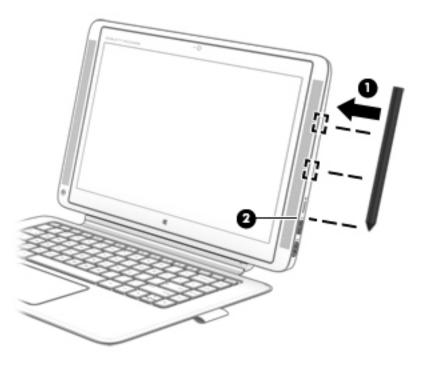

### Storing the pen on the keyboard base

- ▲ To store the pen on the keyboard base, insert the pen, tip first, into the pen holder on the right side of the keyboard base.
- NOTE: If you place the pen on the left side of the keyboard, the magnet in the pen may turn off the display

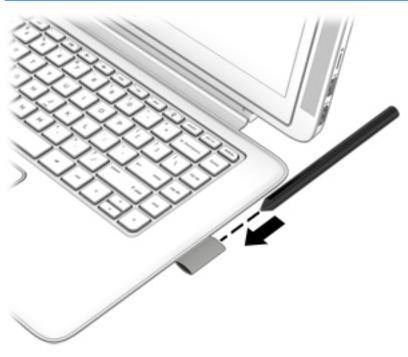

# Using the on-screen keyboard

You may want to enter data into a data field. This may be required when you set up a wireless network configuration or a weather reporting location, or when you access user accounts on Internet sites. The tablet has an on-screen keyboard that is displayed when you need to enter such information.

1. To display the keyboard, tap in the first data field. Tap the small keyboard icon that is displayed.

– or –

Tap the keyboard icon on the right side of the notification area.

- 2. To enlarge the size of the on-screen keyboard, tap the lower-right corner and drag it to the desired size.
- 3. Tap each character, continuing until you have spelled out the name or word that you are entering into the data field.

NOTE: Hot keys do not display or function on the on-screen keyboard.

- NOTE: Suggested words may be displayed at the top of the on-screen keyboard. If an appropriate word is displayed, tap it to select it.
- 4. Tap enter on the keyboard.

# 7 Managing power

Your tablet can operate on either battery power or external power. When the tablet is running on battery power only and an AC power source is not available to charge the battery, it is important to monitor and conserve the battery charge. Your tablet supports an optimal power plan to manage how your tablet uses and conserves power so that tablet performance is balanced with power conservation.

# **Initiating Sleep and Hibernation**

Windows has two power-saving states, Sleep and Hibernation.

- Sleep—The Sleep state is automatically initiated after a period of inactivity when running on battery power or on external power. Your work is saved to memory, allowing you to resume your work very quickly. You can also initiate Sleep manually. For more information, see <u>Manually</u> initiating and exiting Sleep on page 49.
- Hibernation—The Hibernation state is automatically initiated if the battery reaches a critical level. In the Hibernation state, your work is saved to a hibernation file and the tablet powers down.
  - NOTE: You can manually initiate Hibernation. See <u>Manually initiating and exiting Sleep</u> on page 49 and <u>Manually initiating and exiting Hibernation (select models only) on page 49</u>.
- ▲ CAUTION: To reduce the risk of possible audio and video degradation, loss of audio or video playback functionality, or loss of information, do not initiate Sleep while reading from or writing to a disc or an external media card.
- NOTE: You cannot initiate any type of networking connection or perform any tablet functions while the tablet is in the Sleep state or in Hibernation.

## Manually initiating and exiting Sleep

To initiate Sleep, from the Start screen, point to the upper-right or lower-right corner of the screen to reveal the charms. Click **Settings**, click the **Power** icon, and then click **Sleep**.

To exit Sleep, briefly press the power button.

When the tablet exits Sleep, the power lights turn on and your work returns to the screen.

NOTE: If you have set a password to be required on wakeup, you must enter your Windows password before the tablet will return to the screen.

## Manually initiating and exiting Hibernation (select models only)

You can enable user-initiated Hibernation and change other power settings and timeouts using Power Options.

- 1. From the Start screen, type power options, then select Power options.
- 2. In the left pane, click Choose what the power button does.
- 3. Click Change Settings that are currently unavailable.
- 4. In the When I press the power button area, select Hibernate.
- 5. Click Save changes.

When the tablet exits Hibernation, the power lights turn on and your work returns to the screen.

NOTE: If you have set a password to be required on wakeup, you must enter your Windows password before your work will return to the screen.

## Setting password protection on wakeup

To set the tablet to prompt for a password when the tablet exits Sleep or Hibernation, follow these steps:

- 1. From the Start screen, type power options, then select Power options.
- 2. In the left pane, click **Require a password on wakeup**.
- 3. Click Change Settings that are currently unavailable.
- 4. Click Require a password (recommended).
- NOTE: If you need to create a user account password or change your current user account password, click **Create or change your user account password**, and then follow the on-screen instructions. If you do not need to create or change a user account password, go to step 5.
- 5. Click Save changes.

# Using the power meter and power settings

The power meter is located on the Windows desktop. The power meter allows you to quickly access power settings and view the remaining battery charge.

- To reveal the percentage of remaining battery charge and the current power plan, on the Windows desktop, point over the power meter icon.
- To use Power Options, click the power meter icon and select an item from the list. From the Start screen, you can also type power options, and then select **Power Options**.

Different power meter icons indicate whether the tablet is running on battery or external power. The icon also reveals a message if the battery has reached a low or critical battery level.

# Running on battery power

When a charged battery is in the tablet and the tablet is not plugged into external power, the tablet runs on battery power. The battery in the tablet slowly discharges when the tablet is off and unplugged from external power.

Tablet battery life varies, depending on power management settings, programs running on the tablet, screen brightness, external devices connected to the tablet, and other factors.

### Factory-sealed battery

To monitor the status of your battery, or if the battery is no longer holding a charge, run Battery Check in Help and Support. To access battery information, from the Start screen, type support, select the **HP Support Assistant** app, and then select **Battery and performance**. If Battery Check indicates that your battery should be replaced, contact support.

The battery(ies) in this product cannot be easily replaced by users themselves. Removing or replacing the battery could affect your warranty coverage. If a battery is no longer holding a charge, contact support.

When a battery has reached the end of its useful life, do not dispose of the battery in general household waste. Follow the local laws and regulations in your area for battery disposal.

### Finding battery information

To monitor the status of your battery, or if the battery is no longer holding a charge, run Battery Check in HP Support Assistant. To access battery information, from the Start screen, type support, select the **HP Support Assistant** app, and then select **Battery and performance**.

HP Support Assistant provides the following tools and information about the battery:

- Battery test
- Information about battery types, specifications, life cycles, and capacity

### Conserving battery power

Tips for conserving battery power and maximizing battery life:

- Lower the brightness on the display.
- Select the **Power saver** setting in Power Options.

- Turn off wireless devices when you are not using them.
- Disconnect unused external devices that are not plugged into an external power source, such as an external hard drive connected to a USB port.
- Stop, disable, or remove any external media cards that you are not using.
- Before you leave your work, initiate Sleep or shut down the tablet.

## Identifying low battery levels

When a battery that is the sole power source for the tablet reaches a low or critical battery level, the following behavior occurs:

• The battery light (select models only) indicates a low or critical battery level.

– or –

- The power meter icon on the Windows desktop shows a low or critical battery notification.
- NOTE: For additional information about the power meter, see <u>Using the power meter and</u> power settings on page 50.

The tablet takes the following actions for a critical battery level:

- If Hibernation is disabled and the tablet is on or in the Sleep state, the tablet remains briefly in the Sleep state, and then shuts down and loses any unsaved information.
- If Hibernation is enabled and the tablet is on or in the Sleep state, the tablet initiates Hibernation.

## Resolving a low battery level

### Resolving a low battery level when external power is available

- Connect an AC adapter.
- Connect an optional docking or expansion device.
- Connect an optional power adapter purchased as an accessory from HP.

### Resolving a low battery level when no power source is available

Save your work and shut down the tablet.

#### Resolving a low battery level when the tablet cannot exit Hibernation

When the tablet lacks sufficient power to exit Hibernation, follow these steps:

- 1. Connect the AC adapter to the tablet and to external power.
- 2. Exit Hibernation by pressing the power button.

# Running on external AC power

For information about connecting to AC power, refer to the *Setup Instructions* poster provided in the tablet box.

The tablet does not use battery power when the tablet is connected to AC external power with an approved AC adapter or an optional docking/expansion device.

WARNING! To reduce potential safety issues, use only the AC adapter provided with the tablet, a replacement AC adapter provided by HP, or a compatible AC adapter purchased from HP.

Connect the tablet to external AC power under any of the following conditions:

MARNING! Do not charge the tablet battery while you are onboard aircraft.

- When charging or calibrating a battery
- When installing or modifying system software
- When writing information to a disc (select models only)
- When running Disk Defragmenter on tablets with internal hard drives
- When performing a backup or recovery

When you connect the tablet to external AC power:

- The battery begins to charge.
- The screen brightness increases.
- The power meter icon on the Windows desktop changes appearance.

When you disconnect external AC power, the following events occur:

- The tablet switches to battery power.
- The screen brightness automatically decreases to save battery life.
- The power meter icon on the Windows desktop changes appearance.

### Troubleshooting power problems

Test the AC adapter if the tablet exhibits any of the following symptoms when it is connected to AC power:

- The tablet does not turn on.
- The display does not turn on.
- The power lights are off.

To test the AC adapter:

- 1. Shut down the tablet.
- 2. Connect the AC adapter to the tablet, and then plug it into an AC outlet.
- 3. Turn on the tablet.
  - If the power lights turn *on*, the AC adapter is working properly.
  - If the power lights remain *off*, check the connection from the AC adapter to the tablet and the connection from the AC adapter to the AC outlet to be sure that the connections are secure.
  - If the connections are secure and the power lights remain *off*, the AC adapter is not functioning and should be replaced.

Contact support for information about obtaining a replacement AC power adapter.

# Refreshing your software content with Intel Smart Connect Technology (select models only)

When the tablet is in the Sleep state, Intel® Smart Connect Technology periodically causes the tablet to exit Sleep. If a network connection is available, Smart Connect updates open apps such as your email inboxes, social network sites, and news pages and then returns the tablet to the Sleep state. Smart Connect also syncs content that you have created offline, such as emails. When the tablet exits Sleep, you have immediate access to your updated information.

▲ To enable this feature or manually adjust the settings, from the Start screen, type smart, and then select Intel® Smart Connect Technology.

# Shutting down (turning off) the tablet

CAUTION: Unsaved information is lost when the tablet shuts down. Be sure to save your work before shutting down the tablet.

The Shut down command closes all open programs, including the operating system, and then turns off the display and tablet.

Shut down the tablet under any of the following conditions:

- When you are connecting an external hardware device that does not connect to a USB or video port
- When the tablet will be unused and disconnected from external power for an extended period

Although you can turn off the tablet with the power button, the recommended procedure is to use the Windows Shut down command:

- NOTE: If the tablet is in the Sleep state or in Hibernation, you must first exit Sleep or Hibernation before shutdown is possible by briefly pressing the power button.
  - 1. Save your work and close all open programs.
  - 2. From the Start screen, point to the upper-right or lower-right corner of the screen to reveal the charms.
  - 3. Click Settings, click the Power icon, and then click Shut down.

– or –

Right-click the **Start** button in the lower-left corner of the screen, select **Shut down or sign out**, and then select **Shut down**.

If the tablet is unresponsive and you are unable to use the preceding shutdown procedures, try the following emergency procedures in the sequence provided:

- Press ctrl+alt+delete, click the **Power** icon, and then select **Shut Down**.
- Press and hold the power button for at least 5 seconds.
- Disconnect the tablet from external power.

# 8 Maintaining your tablet

It is important to perform regular maintenance to keep your tablet in optimal condition by using tools like Disk Defragmenter and Disk Cleanup. This chapter also includes ways to update programs and drivers, steps to clean the tablet, and tips for traveling with (or shipping) the tablet.

# Improving performance

You can improve the performance of your tablet by performing regular maintenance tasks with tools such as Disk Defragmenter and Disk Cleanup.

## Handling drives

Observe these precautions when handling drives:

- Before removing or installing a drive, shut down the tablet. If you are unsure whether the tablet is off, in the Sleep state, or in Hibernation, turn the tablet on, and then shut it down.
- Before handling a drive, discharge static electricity by touching a grounded surface.
- Do not touch the connector pins on a removable drive or on the tablet.
- Do not use excessive force when inserting a drive into a drive bay.
- If a drive must be mailed, place the drive in a bubble-pack mailer or other suitable protective packaging and label the package "FRAGILE."
- Avoid exposing a drive to magnetic fields. Security devices with magnetic fields include airport walk-through devices and security wands. Airport conveyer belts and similar security devices that check carry-on baggage use X-rays instead of magnetism and do not damage drives.
- Remove media from a drive before removing the drive from the drive bay, or traveling with, shipping, or storing a drive.
- Do not type on the keyboard base or move the tablet while an optical drive is writing to a disc. The write process is sensitive to vibration.
- Before you move a tablet that is connected to an external hard drive, initiate Sleep and allow the screen to clear, or properly disconnect the external hard drive.

## Using Disk Cleanup

Disk Cleanup searches the hard drive for unnecessary files that you can safely delete to free up disk space and help the tablet run more efficiently.

To run Disk Cleanup:

- 1. From the Start screen, type free up disk space, and then select Free up disk space by deleting unnecessary files.
- 2. Follow the on-screen instructions.

# Updating programs and drivers

HP recommends that you update your programs and drivers on a regular basis. Updates can resolve issues and bring new features and options to your tablet. For example, older graphics components might not work well with the most recent gaming software. Without the latest driver, you would not be getting the most out of your equipment.

Go to <u>http://www.hp.com/support</u> to download the latest versions of HP programs and drivers. In addition, register to receive automatic update notifications when they become available.

If you would like to update your program and drivers, follow these instructions:

- 1. From the Start screen, type support, and then select the HP Support Assistant app.
- 2. Click Updates and tune-ups, and then click Check for HP updates now.
- 3. Follow the on-screen instructions.

# **Cleaning your tablet**

Use the following products to safely clean your tablet:

- Dimethyl benzyl ammonium chloride 0.3 percent maximum concentration (for example, disposable wipes, which come in a variety of brands).
- Alcohol-free glass-cleaning fluid
- Water with mild soap solution
- Dry microfiber cleaning cloth or a chamois (static-free cloth without oil)
- Static-free cloth wipes

▲ CAUTION: Avoid strong cleaning solvents that can permanently damage your tablet. If you are not sure that a cleaning product is safe for your tablet, check the product contents to make sure that ingredients such as alcohol, acetone, ammonium chloride, methylene chloride, and hydrocarbons are not included in the product.

Fibrous materials, such as paper towels, can scratch the tablet. Over time, dirt particles and cleaning agents can get trapped in the scratches.

### **Cleaning procedures**

Follow the procedures in this section to safely clean your tablet.

WARNING! To prevent electric shock or damage to components, do not attempt to clean your tablet while it is turned on.

- Turn off the tablet.
- Disconnect AC power.
- Disconnect all powered external devices.

CAUTION: To prevent damage to internal components, do not spray cleaning agents or liquids directly on any tablet surface. Liquids dripped on the surface can permanently damage internal components.

### Cleaning the display (All-in-Ones or Notebooks)

Gently wipe the display using a soft, lint-free cloth moistened with an alcohol-free glass cleaner. Be sure that the display is dry before closing the display.

#### Cleaning the sides or cover

To clean the sides or cover, use a soft microfiber cloth or chamois moistened with one of the cleaning solutions listed previously or use an acceptable disposable wipe.

NOTE: When cleaning the cover of the tablet, use a circular motion to aid in removing dirt and debris.

### Cleaning the TouchPad, keyboard base, or mouse

WARNING! To reduce the risk of electric shock or damage to internal components, do not use a vacuum cleaner attachment to clean the keyboard base. A vacuum cleaner can deposit household debris on the keyboard base surface.

CAUTION: To prevent damage to internal components, do not allow liquids to drip between the keys.

- To clean the TouchPad, keyboard base, or mouse, use a soft microfiber cloth or a chamois moistened with one of the cleaning solutions listed previously or use an acceptable disposable wipe.
- To prevent keys from sticking and to remove dust, lint, and particles from the keyboard base, use a can of compressed air with a straw extension.

# Traveling with or shipping your tablet

If you have to travel with or ship your tablet, here are some tips to keep in mind to keep your equipment safe.

- Prepare the tablet for traveling or shipping:
  - Back up your information to an external drive.
  - Remove all discs and all external media cards, such as memory cards.
  - Turn off and then disconnect all external devices.
  - Shut down the tablet.
  - Turn off the keyboard base.
- Take along a backup of your information. Keep the backup separate from the tablet.
- When traveling by air, carry the tablet as hand luggage; do not check it in with the rest of your luggage.

▲ CAUTION: Avoid exposing a drive to magnetic fields. Security devices with magnetic fields include airport walk-through devices and security wands. Airport conveyer belts and similar security devices that check carry-on baggage use X-rays instead of magnetism and do not damage drives.

• If you plan to use the tablet during a flight, listen for the in-flight announcement that tells you when you are allowed to use your tablet. In-flight tablet use is at the discretion of the airline.

- If you are shipping the tablet or a drive, use suitable protective packaging and label the package "FRAGILE."
- If the tablet has a wireless device installed, the use of these devices may be restricted in some environments. Such restrictions may apply aboard aircraft, in hospitals, near explosives, and in hazardous locations. If you are uncertain of the policy that applies to the use of a particular device, ask for authorization to use your tablet before you turn it on.
- If you are traveling internationally, follow these suggestions:
  - Check the tablet-related customs regulations for each country or region on your itinerary.
  - Check the power cord and adapter requirements for each location in which you plan to use the tablet. Voltage, frequency, and plug configurations vary.

WARNING! To reduce the risk of electric shock, fire, or damage to the equipment, do not attempt to power the tablet with a voltage converter kit sold for appliances.

# 9 Securing your tablet and information

Tablet security is essential for protecting the confidentiality, integrity, and availability of your information. Standard security solutions provided by the Windows operating system, HP applications, the non-Windows Setup Utility (BIOS), and other third-party software can help protect your tablet from a variety of risks, such as viruses, worms, and other types of malicious code.

IMPORTANT: Some security features listed in this chapter may not be available on your tablet.

| Tablet risk                                                                                      | Security feature       |
|--------------------------------------------------------------------------------------------------|------------------------|
| Unauthorized use of the tablet                                                                   | Power-on password      |
| Computer viruses                                                                                 | Antivirus software     |
| Unauthorized access to data                                                                      | Firewall software      |
| Unauthorized access to Setup Utility (BIOS) settings and other system identification information | Administrator password |
| Ongoing or future threats to the tablet                                                          | Software updates       |
| Unauthorized access to a Windows user account                                                    | User password          |
| Unauthorized removal of the tablet                                                               | Security cable lock    |

# Using passwords

A password is a group of characters that you choose to secure your tablet information and to protect online transactions. Several types of passwords can be set. For example, when you set up your tablet for the first time, you were asked to create a user password to secure your tablet. Additional passwords can be set in Windows or in the HP Setup Utility (BIOS) that is preinstalled on your tablet.

You may find it helpful to use the same password for a Setup Utility (BIOS) feature and for a Windows security feature.

Use the following tips for creating and saving passwords:

- To reduce the risk of being locked out of the tablet, record each password and store it in a secure place away from the tablet. Do not store passwords in a file on the tablet.
- When creating passwords, follow requirements set by the program.
- Change your passwords at least every three months.
- An ideal password is long and has letters, punctuation, symbols, and numbers.
- Before you send your tablet for service, back up your files, delete confidential files, and then
  remove all password settings.

For additional information about Windows passwords, such as screen-saver passwords, from the Start screen, type support, and then select the **HP Support Assistant** app.

## Setting Windows passwords

| Password               | Function                                                                           |  |
|------------------------|------------------------------------------------------------------------------------|--|
| User password          | Protects access to a Windows user account.                                         |  |
| Administrator password | Protects administrator-level access to tablet contents.                            |  |
|                        | <b>NOTE:</b> This password cannot be used to access Setup Utility (BIOS) contents. |  |

## Setting Setup Utility (BIOS) passwords

| Password               | Function                                                                                                    |  |
|------------------------|----------------------------------------------------------------------------------------------------|--|
| Administrator password | <ul> <li>Must be entered each time you access Setup Utility<br/>(BIOS).</li> </ul>                                                                                            |  |
|                        | <ul> <li>If you forget your administrator password, you cannot access Setup Utility (BIOS).</li> </ul>                                                                        |  |
|                        | <b>NOTE:</b> The administrator password can be used in place of the power-on password.                                                                                        |  |
|                        | <b>NOTE:</b> Your administrator password is not interchangeable with an administrator password set in Windows, nor is it revealed as it is set, entered, changed, or deleted. |  |
|                        | <b>NOTE:</b> If you enter the power-on password at the first password check, you must enter the administrator password to access Setup Utility (BIOS).                        |  |
| Power-on password      | <ul> <li>Must be entered each time you turn on or restart the tablet.</li> </ul>                                                                                              |  |
|                        | <ul> <li>If you forget your power-on password, you cannot turn<br/>on or restart the tablet.</li> </ul>                                                                       |  |
|                        | <b>NOTE:</b> The administrator password can be used in place of the power-on password.                                                                                        |  |
|                        | <b>NOTE:</b> A power-on password is not revealed as it is set, entered, changed, or deleted.                                                                                  |  |

To set, change, or delete an administrator or power-on password in Setup Utility (BIOS):

- 1. Connect an optional USB keyboard (purchased separately) to the tablet.
- 2. Turn on or restart the tablet, quickly press esc, and then press f10.
- 3. Tap Security, and then follow the on-screen instructions.

Your changes take effect when the tablet restarts.

NOTE: Use extreme care when making changes in Setup Utility (BIOS). Errors can prevent the tablet from operating properly.

# Using Internet security software

When you use your tablet to access email, a network, or the Internet, you potentially expose your tablet to computer viruses, spyware, and other online threats. To help protect your tablet, Internet security software that includes antivirus and firewall features may be preinstalled on your tablet as a trial offer. To provide ongoing protection against newly discovered viruses and other security risks, security software must be kept up to date. It is strongly recommended that you upgrade the security software trial offer or purchase the software of your choice in order to fully protect your tablet.

## Using antivirus software

Computer viruses can disable programs, utilities, or the operating system, or cause them to function abnormally. Antivirus software can detect most viruses, destroy them, and in most cases, repair any damage they have caused.

To provide ongoing protection against newly discovered viruses, antivirus software must be kept up to date.

An antivirus program may be preinstalled on your tablet. It is strongly recommended that you use the antivirus program of your choice in order to fully protect your tablet.

For more information about computer viruses, from the Start screen, type support, and then select the HP Support Assistant app.

### Using firewall software

Firewalls are designed to prevent unauthorized access to a system or network. A firewall can be software you install on your tablet and/or network, or it can be a combination of both hardware and software.

There are two types of firewalls to consider:

- Host-based firewalls—Software that protects only the tablet it is installed on.
- Network-based firewalls—Installed between your DSL or cable modem and your home network to protect all the computers on the network.

When a firewall is installed on a system, all data sent to and from the system is monitored and compared with a set of user-defined security criteria. Any data that does not meet those criteria is blocked.

# Installing software updates

HP, Windows, and third-party software installed on your tablet should be regularly updated to correct security problems and improve software performance. For more information, see <u>Updating programs</u> and drivers on page <u>55</u>.

## Installing critical security updates

▲ CAUTION: Microsoft sends out alerts regarding critical updates. To protect the tablet from security breaches and computer viruses, install all critical updates from Microsoft as soon as you receive an alert.

You can choose whether updates are installed automatically. To change the settings, from the Start screen, type control panel, and then select **Control Panel**. Select **System and Security**, select **Windows Update**, select **Change settings**, and then follow the on-screen instructions.

## Installing HP and third-party software updates

HP recommends that you regularly update the software and drivers that were originally installed on your tablet. To download the latest versions, go to <u>http://www.hp.com/support</u>. At this location, you can also register to receive automatic update notifications when they become available.

If you have installed third-party software after you purchased your tablet, regularly update the software. Software companies provide software updates to their products to correct security problems and improve functionality of the software.

# Securing your wireless network

When you set up your wireless network, always enable security features. For more information, see <u>Protecting your WLAN on page 22</u>.

# Backing up your software applications and information

Regularly back up your software applications and information to protect them from being permanently lost or damaged through a virus attack or a software or hardware failure. For more information, see <u>Backing up</u>, restoring, and recovering on page 65.

# 10 Using Setup Utility (BIOS) and HP PC Hardware Diagnostics (UEFI)

Setup Utility, or Basic Input/Output System (BIOS), controls communication between all the input and output devices on the system (such as disk drives, display, keyboard, mouse, and printer). Setup Utility (BIOS) includes settings for the types of devices installed, the startup sequence of the tablet, and the amount of system and extended memory.

# Starting Setup Utility (BIOS)

You can enter Setup Utility using the tablet only or an optional USB keyboard (purchased separately). The keyboard base that came with your tablet cannot be used to open Setup Utility.

To start Setup Utility (BIOS) using the tablet only, turn on or restart the tablet, quickly press the Windows button on the tablet, and then tap f10.

- or -

To start Setup Utility (BIOS) using an optional USB keyboard (purchased separately):

- 1. Connect an optional USB keyboard (purchased separately) to the tablet.
- 2. Turn on or restart the tablet, quickly press esc, and then press f10.
- NOTE: Use extreme care when making changes in Setup Utility (BIOS). Errors can prevent the tablet from operating properly.

# Updating the BIOS

Updated versions of the BIOS may be available on the HP website.

Most BIOS updates on the HP website are packaged in compressed files called SoftPaqs.

Some download packages contain a file named Readme.txt, which contains information regarding installing and troubleshooting the file.

## **Determining the BIOS version**

To determine whether available BIOS updates contain later BIOS versions than those currently installed on the tablet, you need to know the version of the system BIOS currently installed.

BIOS version information (also known as *ROM date* and *System BIOS*) can be revealed by pressing fn+esc (if you are already in Windows) or by using Setup Utility (BIOS).

- 1. Start Setup Utility (BIOS) (see Starting Setup Utility (BIOS) on page 62).
- 2. Tap Main, and then make note of your current BIOS version.
- To exit Setup Utility (BIOS) without saving your changes, tap Exit, tap Exit Discarding Changes, and then follow the on-screen instructions.

## Downloading a BIOS update

▲ CAUTION: To reduce the risk of damage to the tablet or an unsuccessful installation, download and install a BIOS update only when the tablet is connected to reliable external power using the AC adapter. Do not download or install a BIOS update while the tablet is running on battery power, docked in an optional docking device, or connected to an optional power source. During the download and installation, follow these instructions:

Do not disconnect power from the tablet by unplugging the power cord from the AC outlet.

Do not shut down the tablet or initiate Sleep.

Do not insert, remove, connect, or disconnect any device, cable, or cord.

- 1. From the Start screen, type support, and then select the HP Support Assistant app.
- 2. Click Updates and tune-ups, and then click Check for HP updates now.
- 3. Follow the on-screen instructions.
- 4. At the download area, follow these steps:
  - **a.** Identify the most recent BIOS update and compare it to the BIOS version currently installed on your tablet. If the update is more recent than your BIOS, make a note of the date, name, or other identifier. You may need this information to locate the update later, after it has been downloaded to your hard drive.
  - **b.** Follow the on-screen instructions to download your selection to the hard drive.

If the update is more recent than your BIOS, make a note of the path to the location on your hard drive where the BIOS update is downloaded. You will need to access this path when you are ready to install the update.

NOTE: If you connect your tablet to a network, consult the network administrator before installing any software updates, especially system BIOS updates.

BIOS installation procedures vary. Follow any instructions that are revealed on the screen after the download is complete. If no instructions are revealed, follow these steps:

- 1. From the Start screen, type file, and then select File Explorer.
- 2. Click your hard drive designation. The hard drive designation is typically Local Disk (C:).
- 3. Using the hard drive path you recorded earlier, open the folder on your hard drive that contains the update.
- 4. Double-click the file that has an .exe extension (for example, *filename*.exe).

The BIOS installation begins.

5. Complete the installation by following the on-screen instructions.

NOTE: After a message on the screen reports a successful installation, you can delete the downloaded file from your hard drive.

# Using HP PC Hardware Diagnostics (UEFI)

HP PC Hardware Diagnostics is a Unified Extensible Firmware Interface (UEFI) that allows you to run diagnostic tests to determine whether the tablet hardware is functioning properly. The tool runs outside the operating system so that it can isolate hardware failures from issues that are caused by the operating system or other software components.

To start HP PC Hardware Diagnostics UEFI:

1. Turn on or restart the tablet, quickly press the Windows button on the tablet, and then press f2.

The BIOS searches three places for the diagnostic tools, in the following order:

- a. Connected USB drive
- NOTE: To download the HP PC Hardware Diagnostics (UEFI) tool to a USB drive, see <u>Downloading HP PC Hardware Diagnostics (UEFI) to a USB device on page 64</u>.
- b. Hard drive
- c. BIOS
- 2. When the diagnostic tool opens, use the keyboard arrow keys to select the type of diagnostic test you want to run, and then follow the on-screen instructions.

**NOTE:** If you need to stop a diagnostic test, tap anywhere on the screen.

## Downloading HP PC Hardware Diagnostics (UEFI) to a USB device

NOTE: Instructions for downloading HP PC Hardware Diagnostics (UEFI) are provided in English only.

There are two options to download HP PC Hardware Diagnostics to a USB device:

Option 1: HP PC Diagnostics homepage — Provides access to the latest UEFI version

- 1. Go to <u>http://hp.com/go/techcenter/pcdiags</u>.
- 2. Click the UEFI Download link, and then select Run.

**Option 2: Support and Drivers page**—Provides downloads for a specific product for earlier and later versions

- 1. Go to <u>http://www.hp.com</u>.
- 2. Point to Support, located at the top of the page, and then click Download Drivers.
- 3. In the text box, enter the product name, and then click Go.

– or –

Click Find Now to let HP automatically detect your product.

- 4. Select your tablet model, and then select your operating system.
- 5. In the Diagnostic section, click HP UEFI Support Environment.

– or –

Click Download, and then select Run.

# 11 Backing up, restoring, and recovering

This chapter provides information about the following processes:

- Creating recovery media and backups
- Restoring and recovering your system

# Creating recovery media and backups

1. After you successfully set up the tablet, create HP Recovery media. This step creates a backup of the HP Recovery partition on the tablet. The backup can be used to reinstall the original operating system in cases where the hard drive is corrupted or has been replaced.

HP Recovery media you create will provide the following recovery options:

- System Recovery—Reinstalls the original operating system and the programs that were installed at the factory.
- Minimized Image Recovery—Reinstalls the operating system and all hardware-related drivers and software, but not other software applications.
- Factory Reset—Restores the tablet to its original factory state by deleting all information from the hard drive and re-creating the partitions. Then it reinstalls the operating system and the software that was installed at the factory.

See Creating HP Recovery media on page 65.

2. Use the Windows tools to create system restore points and create backups of personal information. For more information and steps, see Help and Support. From the Start screen, type help, and then select Help and Support.

## **Creating HP Recovery media**

HP Recovery Manager is a software program that offers a way to create recovery media after you successfully set up the tablet. HP Recovery media can be used to perform system recovery if the hard drive becomes corrupted. System recovery reinstalls the original operating system and the software programs installed at the factory, and then configures the settings for the programs. HP Recovery media can also be used to customize the system or restore the factory image if you replace the hard drive.

- Only one set of HP Recovery media can be created. Handle these recovery tools carefully, and keep them in a safe place.
- HP Recovery Manager examines the tablet and determines the required storage capacity for the blank USB flash drive or the number of blank DVD discs that will be required.
- To create recovery discs, your tablet must have an optical drive with DVD writer capability, and you must use only high-quality blank DVD-R, DVD+R, DVD-R DL, or DVD+R DL discs. Do not use rewritable discs such as CD±RW, DVD±RW, double-layer DVD±RW, or BD-RE (rewritable Blu-ray) discs; they are not compatible with HP Recovery Manager software. Or instead you can use a high-quality blank USB flash drive.
- If your tablet does not include an integrated optical drive with DVD writer capability, but you
  would like to create DVD recovery media, you can use an external optical drive (purchased

separately) to create recovery discs, or you can obtain recovery discs for your tablet from support. See the *Worldwide Telephone Numbers* booklet included with the tablet. You can also find contact information from the HP website. Go to <a href="http://www.hp.com/support">http://www.hp.com/support</a>, select your country or region, and follow the on-screen instructions. If you use an external optical drive, it must be connected directly to a USB port on the tablet; the drive cannot be connected to a USB port on an external device, such as a USB hub.

- Be sure that the tablet is connected to AC power before you begin creating the recovery media.
- The creation process can take up to an hour or more. Do not interrupt the creation process.
- If necessary, you can exit the program before you have finished creating all of the recovery DVDs. HP Recovery Manager will finish burning the current DVD. The next time you start HP Recovery Manager, you will be prompted to continue, and the remaining discs will be burned.

To create HP Recovery media:

IMPORTANT: For tablets, connect to the keyboard base before beginning these steps (select models only).

- 1. From the Start screen, type recovery, and then select HP Recovery Manager.
- 2. Select Recovery Media Creation, and then follow the on-screen instructions.

If you ever need to recover the system, see <u>Recovering using HP Recovery Manager on page 67</u>.

# **Restore and recovery**

There are several options for recovering your system. Choose the method that best matches your situation and level of expertise:

- Windows offers several options for restoring from backup, refreshing the tablet, and resetting the tablet to its original state. For more information and steps, see Help and Support. From the Start screen, type help, and then select **Help and Support**.
- If you need to correct a problem with a preinstalled application or driver, use the Drivers and Applications Reinstall option of HP Recovery Manager to reinstall the individual application or driver.

From the Start screen, type recovery, select HP Recovery Manager, select Drivers and Applications Reinstall, and then follow the on-screen instructions.

 If you want to reset your tablet using a minimized image, you can choose the HP Minimized Image Recovery option from the HP Recovery partition (select models only) or HP Recovery media. Minimized Image Recovery installs only drivers and hardware-enabling applications. Other applications included in the image continue to be available for installation through the Drivers and Applications Reinstall option in HP Recovery Manager.

For more information, see <u>Recovering using HP Recovery Manager on page 67</u>.

 If you want to recover the tablet's original factory partitioning and content, you can choose the System Recovery option from the HP Recovery partition (select models only) or use the HP Recovery media that you have created. For more information, see <u>Recovering using HP</u> <u>Recovery Manager on page 67</u>. If you have not already created recovery media, see <u>Creating</u> <u>HP Recovery media on page 65</u>.

- If you have replaced the hard drive, you can use the Factory Reset option of HP Recovery media to restore the factory image to the replacement drive. For more information, see <u>Recovering using HP Recovery Manager on page 67</u>.
- If you wish to remove the recovery partition to reclaim hard drive space, HP Recovery Manager offers the Remove Recovery Partition option.

For more information, see <u>Removing the HP Recovery partition (select models only)</u> on page 68.

## **Recovering using HP Recovery Manager**

HP Recovery Manager software allows you to recover the tablet to its original factory state by using the HP Recovery media that you created or by using the HP Recovery partition (select models only). If you have not already created recovery media, see <u>Creating HP Recovery media on page 65</u>.

Using HP Recovery media, you can choose from one of the following recovery options:

- System Recovery—Reinstalls the original operating system, and then configures the settings for the programs that were installed at the factory.
- Minimized Image Recovery (select models only)—Reinstalls the operating system and all hardware-related drivers and software, but not other software applications.
- Factory Reset—Restores the tablet to its original factory state by deleting all information from the hard drive and re-creating the partitions. Then it reinstalls the operating system and the software that was installed at the factory.

The HP Recovery partition (select models only) allows System Recovery and Minimized Image Recovery.

### What you need to know

- HP Recovery Manager recovers only software that was installed at the factory. For software not provided with this tablet, you must either download the software from the manufacturer's website or reinstall the software from the media provided by the manufacturer.
- Recovery through HP Recovery Manager should be used as a final attempt to correct tablet issues.
- HP Recovery media must be used if the tablet hard drive fails. If you have not already created recovery media, see <u>Creating HP Recovery media on page 65</u>.
- To use the Factory Reset option, you must use HP Recovery media. If you have not already created recovery media, see <u>Creating HP Recovery media on page 65</u>.
- If the HP Recovery media does not work, you can obtain recovery media for your system from support. See the *Worldwide Telephone Numbers* booklet included with the tablet. You can also find contact information from the HP website. Go to <u>http://www.hp.com/support</u>, select your country or region, and follow the on-screen instructions.

IMPORTANT: HP Recovery Manager does not automatically provide backups of your personal data. Before beginning recovery, back up any personal data you wish to retain.

### Using the HP Recovery partition (select models only)

The HP Recovery partition (select models only) allows you to perform a system recovery or minimized image recovery without the need for recovery discs or a recovery USB flash drive. This type of recovery can only be used if the hard drive is still working.

To start HP Recovery Manager from the HP Recovery partition:

- IMPORTANT: Connect an optional USB keyboard (purchased separately) to the tablet before starting HP Recovery Manager. The keyboard base that came with your tablet cannot be used to start HP Recovery Manager.
  - 1. Press f11 while the tablet boots.

– or –

Press and hold f11 as you press the power button.

- 2. Select **Troubleshoot** from the boot options menu.
- 3. Select **Recovery Manager**, and then follow the on-screen instructions.

#### Using HP Recovery media to recover

You can use HP Recovery media to recover the original system. This method can be used if your system does not have an HP Recovery partition or if the hard drive is not working properly.

- 1. If possible, back up all personal files.
- 2. Insert the HP Recovery media that you created, and then restart the tablet.
- NOTE: If the tablet does not automatically restart in HP Recovery Manager, change the tablet boot order. See <u>Changing the tablet boot order on page 68</u>.
- **3.** Follow the on-screen instructions.

### Changing the tablet boot order

If tablet does not restart in HP Recovery Manager, you can change the tablet boot order, which is the order of devices listed in BIOS where the tablet looks for startup information. You can change the selection for an optical drive or a USB flash drive.

To change the boot order:

- 1. Insert the HP Recovery media you created.
- 2. Restart the tablet, quickly press esc, and then press f9 for boot options.
- 3. Select the optical drive or USB flash drive you want to boot from.
- 4. Follow the on-screen instructions.

## Removing the HP Recovery partition (select models only)

HP Recovery Manager software allows you to remove the HP Recovery partition to free up hard drive space.

IMPORTANT: After you remove the HP Recovery partition, you can no longer use the Windows Refresh option or the Windows option to remove everything and reinstall Windows. In addition, you will not be able to perform System Recovery or Minimized Image Recovery from the HP Recovery partition. So before you remove the Recovery partition, create HP Recovery media; see Creating HP Recovery media on page 65.

Follow these steps to remove the HP Recovery partition:

- 1. From the Start screen, type recovery, and then select HP Recovery Manager.
- 2. Select **Remove Recovery Partition**, and then follow the on-screen instructions.

# 12 Specifications

# Input power

The power information in this section may be helpful if you plan to travel internationally with the computer.

The tablet operates on DC power, which can be supplied by an AC or a DC power source. The AC power source must be rated at 100–240 V, 50–60 Hz. Although the tablet can be powered from a standalone DC power source, it should be powered only with an AC adapter or a DC power source supplied and approved by HP for use with this tablet.

The tablet can operate on DC power within the following specifications. Operating voltage and current varies by platform.

| Input power                         | Rating                    |
|-------------------------------------|---------------------------|
| Operating voltage and current       | 19.5 V dc @ 2.31 A – 45 W |
|                                     | 19.5 V dc @ 3.33 A – 65 W |
| DC plug of external HP power supply | Θ-•€€                     |

NOTE: This product is designed for IT power systems in Norway with phase-to-phase voltage not exceeding 240 V rms.

NOTE: The tablet operating voltage and current can be found on the system regulatory label.

# **Operating environment**

| Factor                            | Metric            | U.S.                |  |  |  |
|-----------------------------------|-------------------|---------------------|--|--|--|
| Temperature                       |                   |                     |  |  |  |
| Operating                         | 5°C to 35°C       | 41°F to 95°F        |  |  |  |
| Nonoperating                      | -20°C to 60°C     | -4°F to 140°F       |  |  |  |
| Relative humidity (noncondensing) |                   |                     |  |  |  |
| Operating                         | 10% to 90%        | 10% to 90%          |  |  |  |
| Nonoperating                      | 5% to 95%         | 5% to 95%           |  |  |  |
| Maximum altitude (unpressurized)  |                   |                     |  |  |  |
| Operating                         | -15 m to 3,048 m  | -50 ft to 10,000 ft |  |  |  |
| Nonoperating                      | -15 m to 12,192 m | -50 ft to 40,000 ft |  |  |  |

# 13 Electrostatic Discharge

Electrostatic discharge is the release of static electricity when two objects come into contact—for example, the shock you receive when you walk across the carpet and touch a metal door knob.

A discharge of static electricity from fingers or other electrostatic conductors may damage electronic components. To prevent damage to the computer, damage to a drive, or loss of information, observe these precautions:

- If removal or installation instructions direct you to unplug the computer, first be sure that it is properly grounded, and then remove the cover.
- Keep components in their electrostatic-safe containers until you are ready to install them.
- Avoid touching pins, leads, and circuitry. Handle electronic components as little as possible.
- Use nonmagnetic tools.
- Before handling components, discharge static electricity by touching an unpainted metal surface of the component.
- If you remove a component, place it in an electrostatic-safe container.

# Index

#### Symbols/Numerics

2-finger pinch zoom TouchPad gesture 33, 39

### A

AC adapter 7 AC adapter, testing 52 action keys Bluetooth 43 decrease screen brightness 42 Help and Support 42 identifying 14 increase screen brightness 42 keyboard backlight 42 next track 43 pairing 43 previous track 43 switch screen image 42 volume down 43 volume mute 43 volume up 43 airport security devices 54 antenna, WLAN 10 antivirus software, using 60 audio features, testing 27 audio-out (headphone)/audio-in (microphone) jack 7, 24 autorotate lock adjusting 13

### В

backing up software and information 61 backups 65 battery discharging 50 low battery levels 51 battery information, finding 50 battery power 50 Beats Audio 26 Beats Audio Control Panel 26 Beats Audio hot key 26 BIOS determining version 62 downloading an update 63 updating 62 Bluetooth device 23 Bluetooth label 11 boot order changing HP Recovery Manager 68 bottom 11 brightness adjusting 13 buttons volume 7, 25

### С

caps lock light, identifying 15 caring for your tablet 55 cleaning your tablet 55 components bottom 10 display 8 front 9 keyboard base 14 left side 7 rear 9 right side 6 connecting to a WLAN 23 connector, power 7 corporate WLAN connection 23 critical battery level 51 critical security updates, installing 60

## D

deleted files restoring 66 Disk Cleanup software 54 docking connector, identifying 14 docking port identifying 9

### Ε

edge swipe gestures 40 edge—swipe gestures top-edge swipe 41 electrostatic discharge 70 esc key, identifying 14 external AC power, using 51

### F

firewall software 60 fn key, identifying 14 Fun things to do 2

## Η

hard drive light 7 HDMI configuring audio 28 HDMI port connecting 28 identifying 6, 25 headphones and microphones, connecting 26 Hibernation exiting 49 initiated during critical battery level 51 initiating 49 high-definition devices, connecting 28, 29 HP and third-party software updates, installing 61 HP Connected Music 27 **HP PC Hardware Diagnostics** (UEFI) downloading 64 using 63 **HP** Recovery Manager correcting boot problems 68 starting 68 HP Recovery media creating 65 recovery 68 HP Recovery partition recovery 67 removing 68

## I

input power 69 installing critical security updates 60 internal microphones, identifying 8, 25 Internet connection setup 21 Internet security software, using 60

### J

jacks audio-out (headphone)/audio-in (microphone) 7, 24

### Κ

keyboard base battery 19 components 14 connecting 17 lights 15 pairing 18 turning on 16 using 14 keyboard battery light, identifying 15 keyboard on/off switch, identifying 14 kevs action 14 esc 14 fn 14 Windows 14

## L

labels Bluetooth 11 Microsoft Certificate of Authenticity 11 regulatory 11 serial number 11 service 11 wireless certification 11 WLAN 11 left-edge swipe 40 lights AC adapter 7 Bluetooth 15 caps lock 15 hard drive 7 mute 15 power 7 low battery level 51

#### Μ

magnetic pen holder, identifying 6, 8 maintenance Disk Cleanup 54 memory card reader, identifying 6 memory card, identifying 6 minimized image creating 67 minimized image recovery 67 Miracast 29 mute light, identifying 15

### 0

operating environment 69 original system recovery 67

### Ρ

Pairing light, identifying 15 pairing, keyboard base 18 passwords 59 Setup Utility (BIOS) Windows 59 pen holding 44 identifying 44 storing 46 pen holder, identifying 15 ports HDMI 6, 25, 28 Miracast 29 USB 3.0 6, 7, 24, 25 power battery 50 power button identifying 9 power connector, identifying 7 power lights, identifying 7 product name and number, tablet 11 public WLAN connection 23

## R

recovery discs 65, 68 HP Recovery Manager 67 media 68 options 66 starting 68 supported discs 65 system 67 USB flash drive 68 using HP Recovery media 66 recovery media creating 65 creating using HP Recovery Manager 66 recovery partition removing 68 regulatory information regulatory label 11 wireless certification labels 11 restore Windows File History 66 right-edge swipe 40

## S

scrolling TouchPad gesture 32 security, wireless 22 serial number 11 serial number, tablet 11 service labels locating 11 setting password protection on wakeup 49 settings autorotate lock 13 brightness 13 changing 13 landscape view 13 portrait view 13 tablet orientation 13 setup of WLAN 21 Setup Utility (BIOS) passwords 59 shipping the tablet 56 shutdown 53 Sleep exiting 49 initiating 49 slots memory card reader 6 software Disk Cleanup 54 software updates, installing 60 speakers connecting 26 identifying 8, 25 supported discs recovery 65

system recovery 67 system restore point creating 65

### Т

tablet stand, adjusting 12 tablet stand, identifying 10 testing an AC adapter 52 testing audio features 27 Touch screen using 37 Touch screen gestures 40, 41 edge-swipe gestures 40 one-finger slide 37 tapping 38 TouchPad gestures 2-finger pinch zoom 33, 39 scrolling 32 TouchPad, identifying 15 traveling with the tablet 11, 56 turning off the tablet 53

### U

unresponsive system 53 USB 3.0 port, identifying 6, 7, 24, 25 using external AC power 51 using passwords 58

#### V

video 27 volume button, identifying 7, 25

### W

webcam identifying 8, 25 using 25 webcam light, identifying 8, 25 Windows File History 66 restoring files 66 system restore point 65 Windows button identifying 8 Windows key, identifying 14 Windows passwords 59 Windows shortcut keys 43 Wireless Assistant software 20 wireless button 20 wireless certification label 11

wireless controls button 20 operating system 20 Wireless Assistant software 20 wireless light 20 wireless network (WLAN) connecting 23 corporate WLAN connection 23 equipment needed 21 functional range 23 public WLAN connection 23 security 22 using 21 wireless network, securing 61 WLAN antenna, identifying 10 WLAN device 11, 21 WLAN label 11